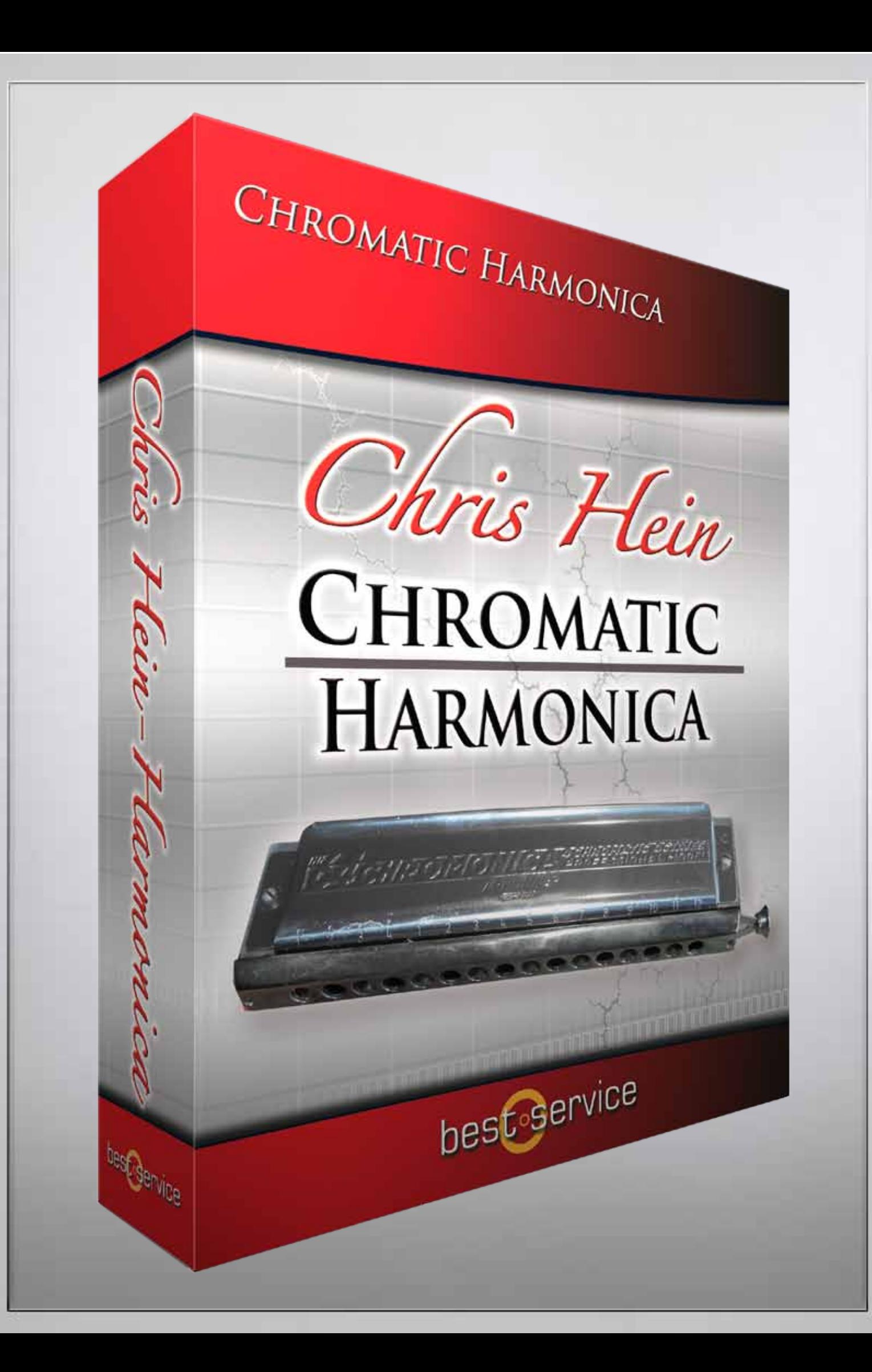

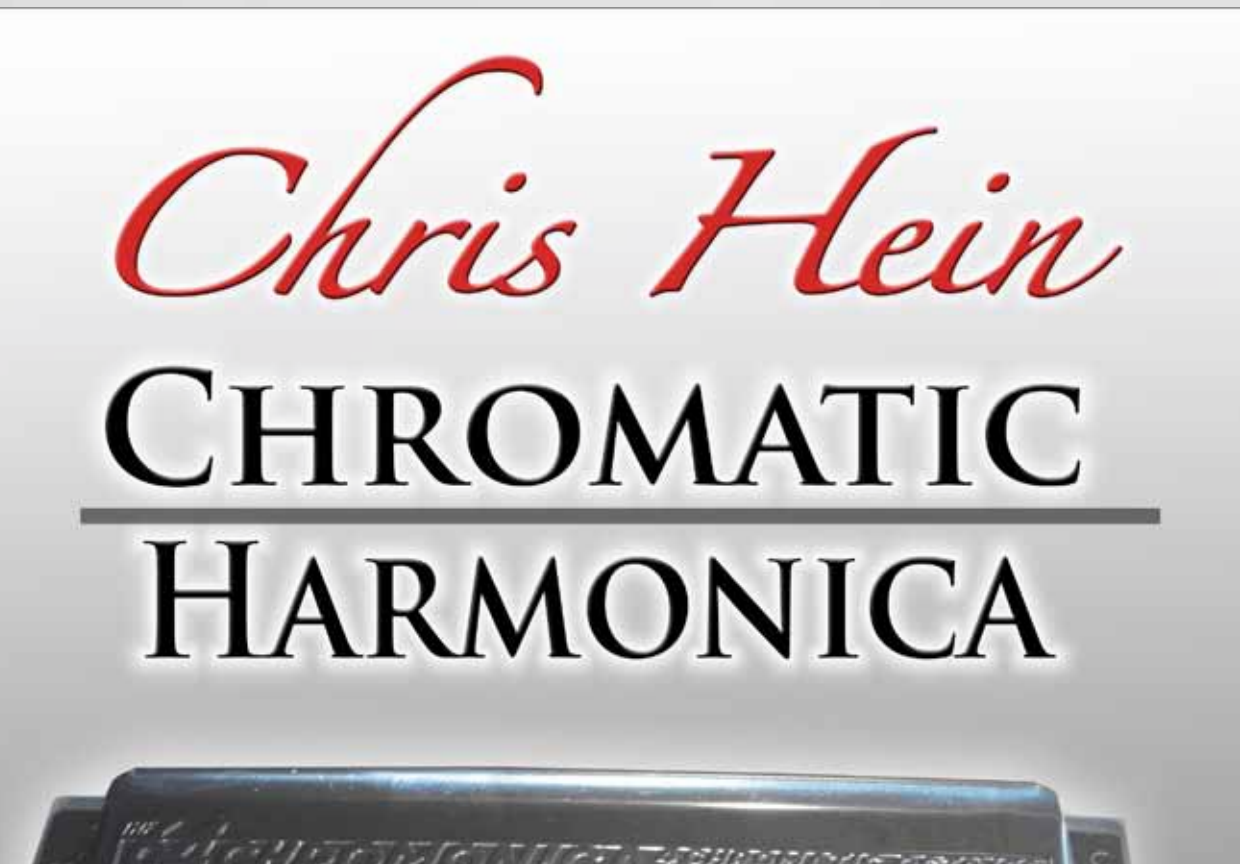

### **Credits:**

**Chromatische Mundharmonika gespielt von:** Berthold Matschat

**Aufnahme, Bearbeitung, Programmierung, Oberflächendesign:** Chris Hein

> **Zusätzliche Bearbeitung:** Ricarda Hein (Mrs. Melodyne)

**Skriptprogrammierung:** Günter Hirscher

**Produziert für BestService, München**

### Inhalt

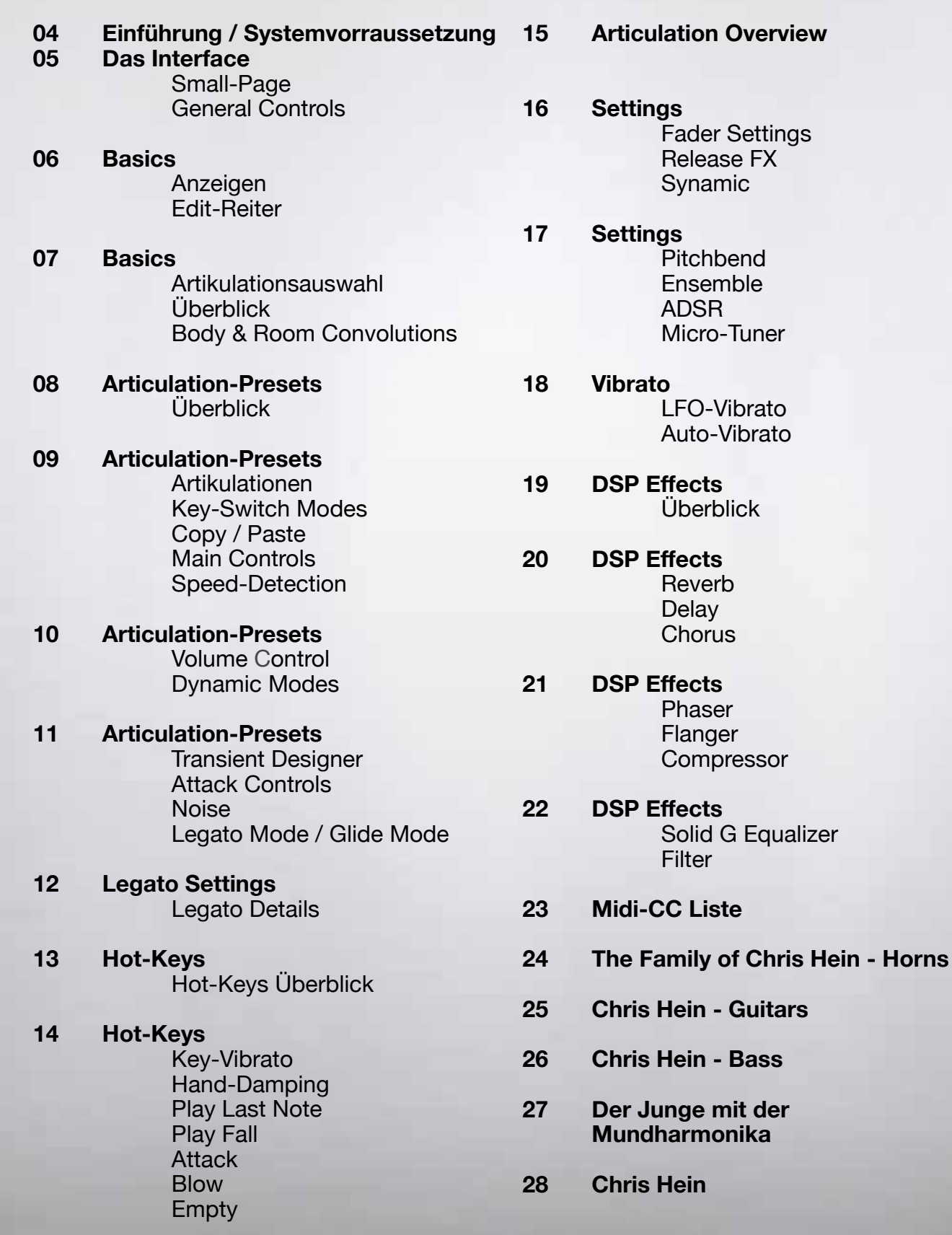

Chris Hein-Harmonica

#### Danke für den Kauf von **Chris Hein – Harmonica**

Mit fast 7.000 Samples, 14 Artikulationen und bis zu 8 Dynamik-Layern und einen Umfang von 4 Oktaven ist CH-Harmonica definitiv die detaillierteste gesampelte chromatische Mundharmonika des Planeten.

Die Benutzeroberfläche enthält auf mehreren Seiten sehr viele Funktionen, um den Klang so zu bearbeiten, wie Sie ihn brauchen. Wenn Sie allerdings keine Lust haben den Klang zu bearbeiten, dann spielen Sie einfach und erforschen Sie die 26 vorprogrammierten KeySwitch-Presets die von A-1 bis A#1 auf den unteren Tasten Ihrer Midi-Tastatur zu finden sind.

Dank der intelligenten Programmierung und der intuitiven Benutzeroberfläche sind die neuen und innovativen Funktionen wie "Key-Vibrato" oder die "Hot-Keys" sehr einfach zu benutzen.

Eines der einzigartigen Merkmale von CH-Harmonica sind die phasensynchroisierten Samples. Nach 6-monatiger Forschung fand Chris Hein eine Lösung für die Phasensynchronisation der Samples. Das ermöglicht ein absolut perfektes Überblenden der 6 Dynamik-Layer. Während der Entwicklung wurde sehr viel Aufmerksamkeit auf den Umgang mit der Dynamik verbracht, um ein extrem realistisches und ausdrucksstarkes Instrument zu bieten.

Während der Arbeit an der Phasensynchronität musste Chris den Geräuschteil jedes Samples abschneiden, um die Phasen als puren Ton zu synchronisieren. Als Ergebnis bekamen wir vier Audiodateien für jedes Sample:

- Das ursprüngliche aufgenommene Signal,
- das in den anschlagsensitiven Dynamikmodus "Keyboard" verwendet wird - Das bearbeitete phasensynchronisierte Signal,
- das in den "X-Fade", "Key & X-Fade" und "Auto X-Fade" verwendet wird
- Das pure Tonsignal
- Das pure Geräuschsignal

Mit dem Regler "Noise" können Sie zwischen dem puren Ton und dem puren Geräuschsignal überblenden. Die ist eine "niemals zuvor gesehene" Technik, um den Klang von "clean" nach "crisp" zu bearbeiten.

#### **Systemvoraussetzungen:**

CH-Harmonics benötigt die Vollversion von Kontakt 5.2 oder besser. Da dies KEINE Kontakt Player Bibliothek ist, sehen Sie die Mundharmonika auch nicht in dem Library-Reiter. Gehen Sie einfach zu der HARMONICA im "File"-Browser von Kontakt.

#### **PCs:**

Windows7 (latest Service Pack, 32/64 Bit), Intel Core Duo or AMD Athlon 64 X2, 2 GB RAM (4 GB empfohlen).

### **MACs:**

Mac OS X 10.6.8, or better, Intel Core 2 Duo, 2 GB RAM (4 GB empfohlen).

**CH-Harmonica verwendet ein Wasserzeichen, in dem Ihre Daten gespeichert sind. Bitte kopieren Sie die Library nicht!**

### Interface Die Small-Page Generelle Controls

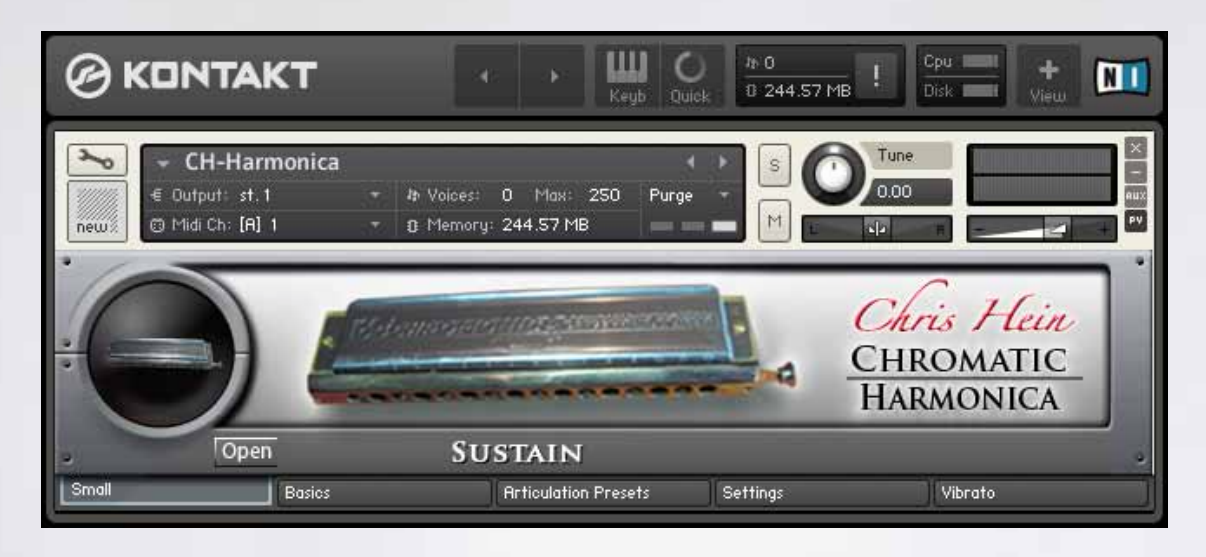

### **Die Bearbeitungsseiten**

Nach dem Laden des Instruments sehen Sie als erstes die Small-Seite.

Dieses Fenster hat keine Bearbeitungsmöglichkeiten.

Klicken Sie auf den "Open"-Knopf, um einige der wichtigen Regler zu sehen.

Spielen Sie einfach los und verwenden Sie die KeySwitches im Bereich von C0 bis A#1, um an die 26 vorprogrammierten Artikulationspresets und die Hot-Keys zu gelangen.

Die aktuell ausgewählte Artikulation wird in weiß im unteren Bereich des Fensters angezeigt.

Zu den verschiedenen Bearbeitungsseiten gelangen Sie, in dem Sie auf einend der Reiter unten auf jeder Seite klicken.

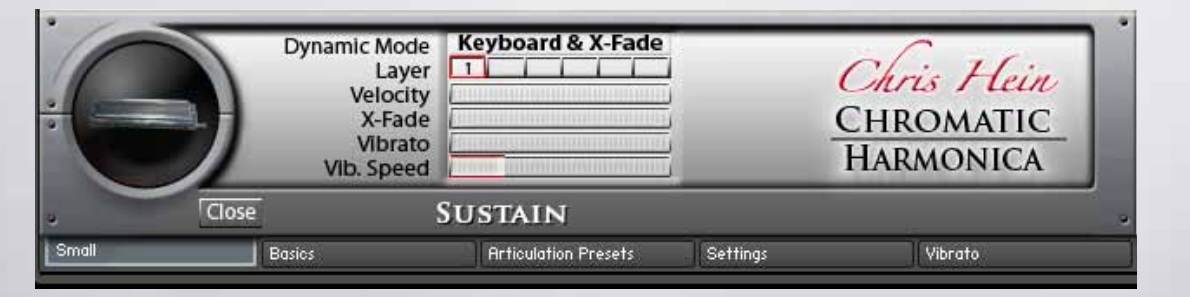

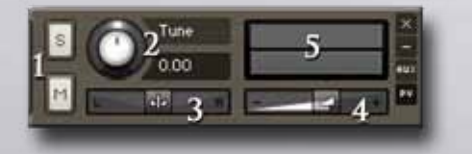

### **Generelle Controls**

- 1 Solo/Mute 2 Stimmung (CC09)
- 3 Panorama (CC10) 4 Lautstärke (CC07)
- 5 Pegelanzeige

### **Änderungen speichern**

CH-Harmonica hat viele Funktionen mit dem das Instrument Ihren Bedürfnissen angepasst werden kann. Um die Einstellungen, die Sie gemacht haben, zu speichern, verwenden Sie das File-Menü von Kontakts Hauptmenü.

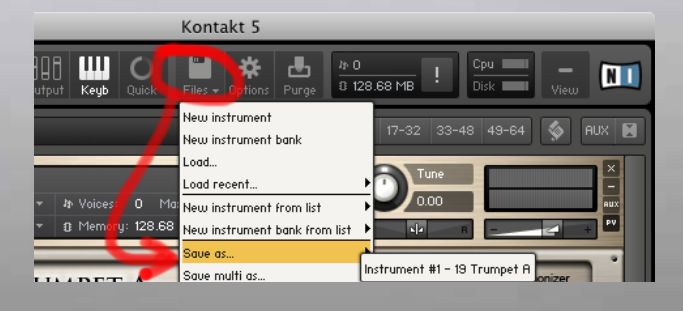

### **Basics** Anzeigen / Edit-Reiter

### **Bearbeitungsreiter**

Fünf Reiter sind unten an der Benutzeroberfläche zu sehen, mit denen Sie die Bearbeitungsmodi aufrufen können.

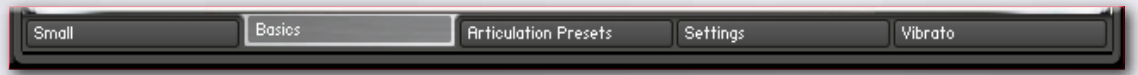

Klicken Sie den "Basics"-Reiter, um zu Basics-Seite zu gelangen.

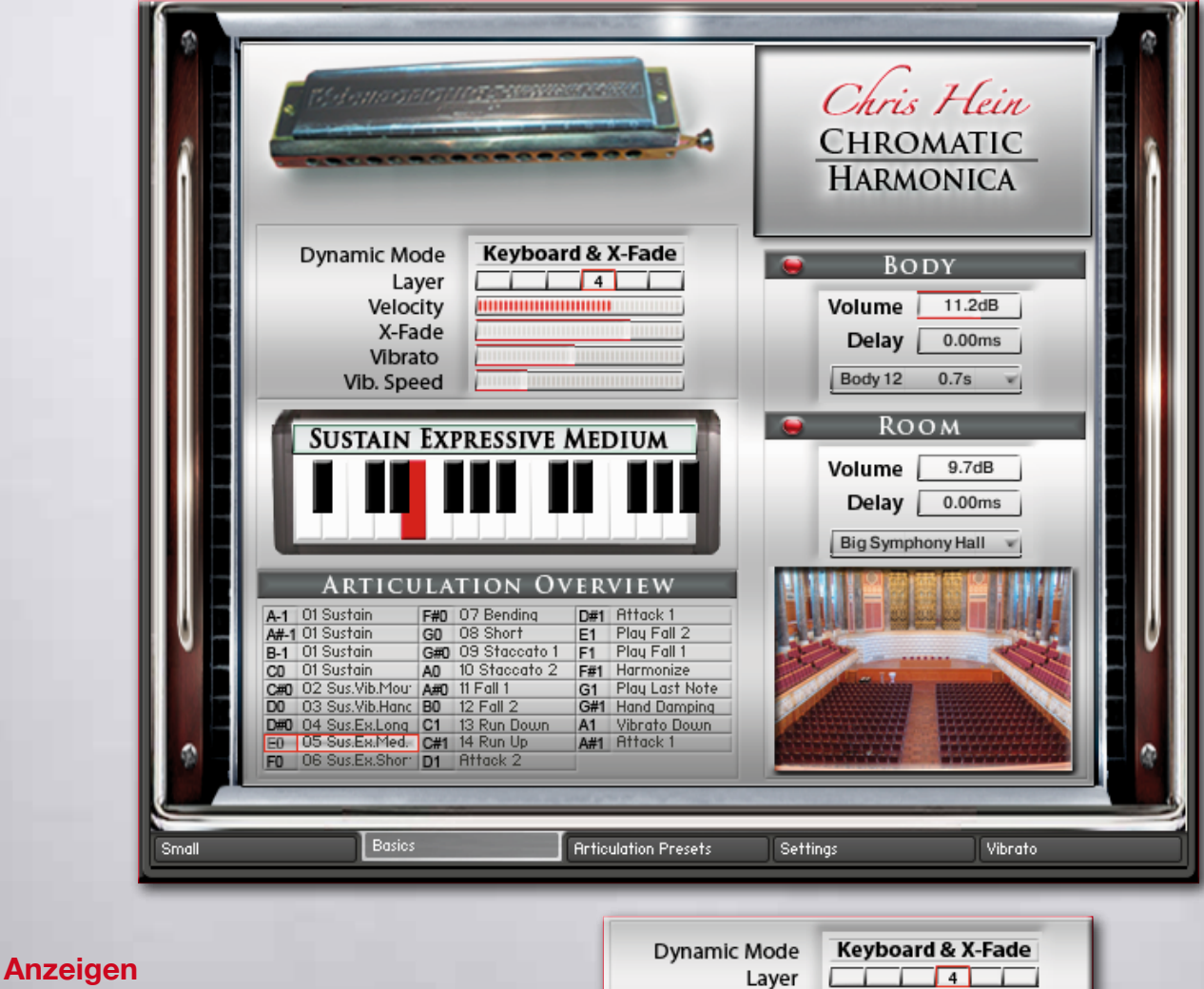

### Verschiedene Anzeigen signalisieren den Status der folgenden Funktionen:

**Dynamic Mode -** Zeigt den ausgewählten Dynamik-Modus. Ändern Sie ihn auf der Preset-Seite **Layer** – Zeigt den Dynamik-Layer der zuletzt gespielten Note an **Velocity** – Zeigt die Anschlagstärke der zuletzt gespielten Note an **X-Fade** – Zeigt den Staus der X-Fade-Position an. Diese Anzeige ist auch ein Schieberegler. **Vibrato** – Steuert die Vibratostärke **Vib.-Speed** – Steuert die Vibratogeschwindigkeit

Velocity

X-Fade Vibrato Vib. Speed ,,,,,,,,,,,,,,,,,,,,,,,,,

### **Basics** Artikulationsauswahl / Übersicht / Body & Room

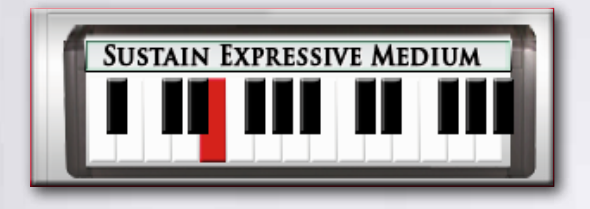

#### **Artikulationsanzeige und Auswahl**

Die aktuelle ausgewählte Artikulation wird oberhalb der virtuellen Tastatur angezeigt. Klicken Sie auf irgendeine Taste der Tastatur, um auf die entsprechende Artikulation umzuschalten.

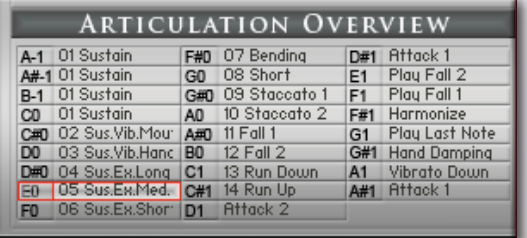

### **Artikulationsübersicht**

Eine Übersicht aller geladenen Artikulationen und Hot-Keys wird hier angezeigt. Die rote Umrandung markiert die ausgewählte Artikulation und KeySwitch-Taste.

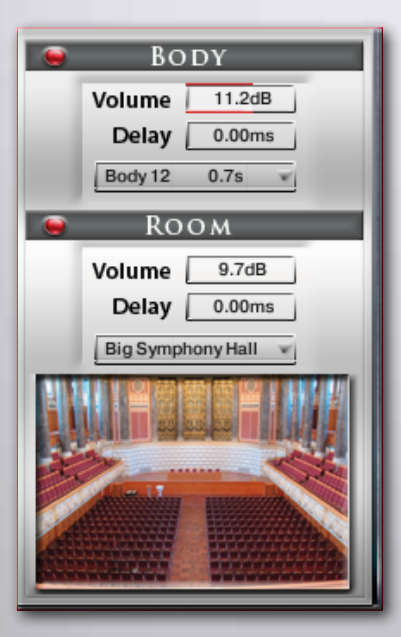

### **Body and Room**

CHH enthält 40 fantastische eingebaute Faltungshalls, sowie 23 sehr kurze Impulsantworten, um dem Instrument mehr Körper zu geben. Durch die Kombination der beiden Faltungshalls können Sie den Raum und den Körper einzeln einstellen.

#### **Regler fürBody and Room**

**On/Off** – Schaltet den Faltungshall an und aus. **Presets** – Auswahl aus 21 speziell entwickelten Impulsantworten **Volume** – Einstellen der Lautstärke des Faltungshallanteils **Delay** – Einstellen der Pre-Delay-Zeit bevor der Hall beginnt.

Seit kurzem wird mehr und mehr nach den (Impuls)Aufnahmen von Hall gefragt. Mit dem Faltungshall haben wir die Möglichkeit alles in der Welt aufzunehmen, das einen Hallimpuls erzeugen kann und die Impulsantworten in jeder erdenklichen Situation einzusetzen. Das ermöglicht uns den Klang von hochwertigen Hallgeräten, echten Räumen, Hallen, Kathedralen, synthetischen Hall und anderen Quellen, einschließlich nicht hallende, ohne jede Hektik und in einer einheitlichen Art und Weise in nur einem Programm oder PlugIn einzusetzen.

### Articulation-Presets Übersicht

Sie werden wahrscheinlich die meiste Zeit mit der Chris Hein – Harmonica auf der Artikulationspresetseite verbringen. Alles was Sie auf der Artikulationspresetseite sehen, gehört zu einem einzelnen KeySwitch. Jede Einstellung der Funktionen auf dieser Seite kann für die 22 KeySwitch-Tasten anders sein. Ein KeySwitch-Preset kann als KeySwitch oder als Hot-Key voreingestellt sein.

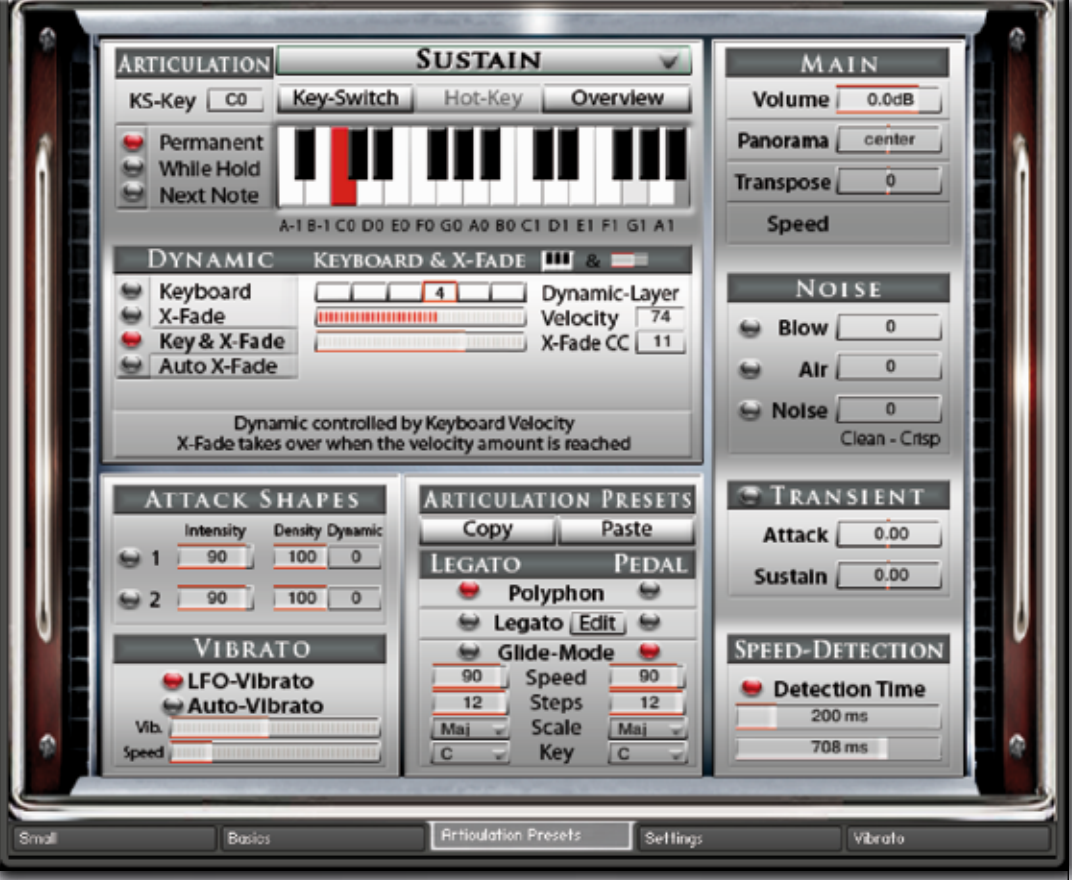

Das neue KeySwitch-Konzept ermöglich es Ihnen, die Instrumente in jedem Detail an Ihre Bedürfnisse anzupassen. Angenommen Sie wollen einen Akkord mit einer Sustain.-Artikulation und danach eine Solo-Linie im Legato-Modus spielen. Alles was Sie tun müssen, ist das Artikulations-Preset zu kopieren und es einem anderen KeySwitch-Preset hinzuzufügen und die Legato-Einstellungen von Polyfon auf Legato zu ändern. Jetzt erfolgt das Umschalten zwischen Polyfon und Legato nur durch Drücken eine KeySwitch-Taste. Genauso funktioniert es auch mit allen anderen Funktionen auf dieser Seite. Zum Beispiel können Sie verschiedene Artikulationen verschiedenen Tasten zuordnen, so dass Sie die Artikulation jederzeit ändern können. Oder Sie können eine Reihe von verschiedenen Einstellungen nur für die Sustains haben, um damit das Verhalten des Instruments zu ändern.

Es ist wichtig zu verstehen, dass alle Funktionen auf dieser Seite nur für den ausgewählten KeySwitch gelten. Wenn Sie Änderungen auch bei den anderen Artikulationen machen wollen, müssen Sie jede Artikulation, die Sie verwenden wollen, ändern. Die KeySwitch-Presets sind im unteren Bereich der Tastatur angeordnet, von A-1 bis A#1. KeySwitches werden in Rot, Hot-Keys in Grün angezeigt. Es gibt mehrere Möglichkeiten um einen KeySwitch auszuwählen:

- Drücken der Tasten auf Ihrer Tastatur.
- Klick auf eine Taste auf dem Bild in der Benutzeroberfläche.
- Rechtsklick auf die Tastaturanzeige und einem Midi-Kontroller dem KeySwitch zuweisen.

### Articulation-Presets

### Articulations, KS-Mode, Copy/Paste, Main controls, Speed-Detection

Beginnen wir mit der Anpassung der KeySwitch-Presets. Der erste Schritt besteht darin, das KS-Preset als KeySwitch oder als Hot-Key einzurichten. KeySwitches halten verschiedene Artikulationen, die auf der Tastatur gespielt

werden können. Hot-Keys sind spezielle Tasten, die nicht die ganze Artikulation verändern, aber sie können mehrere Effekte hinzufügen, das tastenbasierte Vibrato einschalten oder als Wiederholungstasten dienen. Nennen wir diese Jungs KS und HK.

### **Artikulationen**

Fangen wir damit an, ein KeySwitch-Preset zu bauen. Wählen Sie eine Artikulation aus dem DropDown-Menü oberhalb der Tastaturanzeige, die dem KS-Preset zugeordnet werden soll. Klicken Sie auf den "Overview"-Knopf, um eine Übersicht aller geladenen Artikulations-Preset und Hot-Keys zu sehen und zu ändern..

**ARTICULATION KS-Key lässt Sie den KeySwitch-Preset via Midi-CC ändern. Rechtsklicken Sie da-** $KS$ -Key  $\overline{co}$ rauf, um einen CC einen Hardware-Regler zuzuweisen, der die Artikulation steuert.

### **Key-Switch Modi**

Permanent Es gibt drei verschiedene KeySwitch-Optionen aus denen ausgewählt werden kann, **While Hold** der genau bestimmt wann und wie die Änderung der Artikulation passiert: Next Note

**KS-Permanent:** Die Artikulation bleibt aktiv bis ein anderer KeySwitch gedrückt wird.

**KS-While Hold:** Die Artikulationsänderung dauert nur solange wie der KeySwitch gedrückt ist und springt auf die vorherige Artikulation zurück, wenn der KeySwitch losgelassen wird.

**KS-Next Note:** Die Artikulation ändert sich nur für die Note, die unmittelbar nach den KeySwitch gespielt wird und springt dann auf die vorherige Artikulation zurück.

**Kopieren / Einfügen** Sie können das ganze Preset kopieren und einfügen. Das ist nützlich, wenn Sie eine Variation eines bestehenden Presets

einer anderen Taste zuordnen wollen, um sofort zwischen den beiden umschalten zu können.

### **Hauptregler**

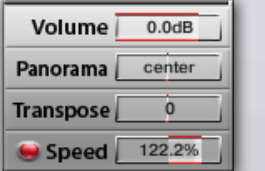

**Volume** stellt die Lautstärke für jedes KS-Preset einzeln ein. Um die globale Lautstärke einzustellen, verwenden Sie die Lautstärkeregler oben rechts auf der Benutzeroberfläche.

**Pan** regelt das Panorama für jeden KS-Preset einzeln von links nach rechts. **Transpose** transponiert die Tonhöhe des KS-Presets (36 Halbtöne maximal) **Speed** stellt die Geschwindigkeit der ausgewählten Artikulation ein.

Eine Veränderung der Geschwindigkeit der Samples ist dann sinnvoll, wenn Artikulationen wie Crescendo, Fall oder Doit gespielt werden. Aber die Änderung der Geschwindigkeit bei den Sustains kann auch zu interessanten Effekten führen. Klicken Sie auf den kleinen roten Punkt, um die Geschwindigkeitsänderung zu aktivieren. Da eine variable Geschwindigkeit mehr Speicher benötigt, sollten Sie es nur einschalten, wenn es wirklich benötigt wird. Transpose ist nur verfügbar, wenn der Dynamikmodus auf "Keyboard" steht.

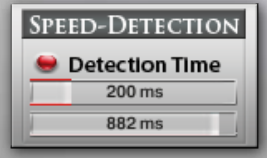

**Speed Detection** wählt automatisch eine andere Version der Sustain-Artikulation aus, wenn schneller gespielt wird. Wenn zum Beispiel ein Sustain-Klang gespielt wird, kann der Attack zu lang sein, wenn schnellere Melodien gespielt werden. In diesem Fall können Sie die Speed Detection einschalten, der spezielle Versionen

der Samples verwendet, die einen kürzeren Attack haben. Der Knopf stellt die Zeit zwischen zwei Tönen ein, die benötigt wird, um den Geschwindigkeits-gesteuerten Artikulationswechsel auszulösen. Die Zeit wird in Millisekunden angezeigt. Nur Töne, die innerhalb des eingestellten Zeitbereiches gespielt werden, werden mit der Sustain-Speed-Artikulation abgespielt.

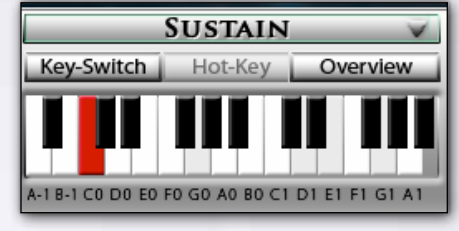

Key-Switch

**SUSTAIN** 

Hot-Key

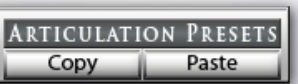

### Articulation-Presets Volume Control / Dynamic Modes

**Dynamic:** Normalerweise wird die Dynamik eines Instrumentes durch die Anschlagstärke auf der Midi-Tastatur gesteuert. CH-Harmonica bietet verschiedene Optionen zur Dynamiksteuerung. Die Details auf der nächsten Seite klingen vielleicht ein bisschen technisch, aber zögern Sie nicht, mit den Einstellungen zu experimentieren.

Mit den Knöpfen auf der linken Seite können Sie zwischen den vier verschiedenen Dynamikmodi umschalten.

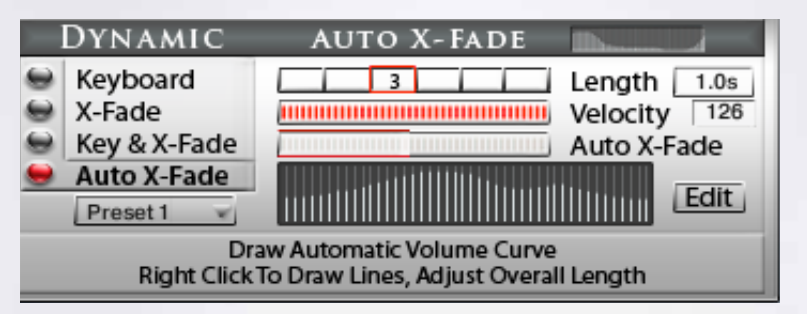

**Keyboard -** Die Artikulation in CH-Harmonica hat 3-8 Dynamik-Layer. Wenn "Keyboard" ausgewählt ist, dann werden diese Layer durch die Anschlagstärke der Midi-Tastatur gesteuert. Die aktuelle gespielte Midi-Anschlagstärke und der Dynamik-Layer werden angezeigt.

**X-Fade -** Wenn dies ausgewählt ist, wird die Anschlagstärke via Midi-Control Change (CC11, standardmäßig Expression) gesteuert. Sie können auch jeden anderen Controller nehmen, indem Sie den X-Fade CC ändern. Wenn der Controller auf null steht, wird der unterste Anschlagstärken-Layer gespielt, ein Aufdrehen des Controllers blendet zwischen den Anschlagstärken-Layern um, bis der höchste Wert von 127 erreicht ist.

**Key & X-Fade -** Dies ist ein Kombination aus Key und X-Fade. Die Anschlagstärke wird durch die Anschlagstärke auf der Tastatur gesteuert, aber Sie können auch CC11 für ein Überblenden zwischen den Anschlagstärken-Layern verwenden. Key & X-Fade arbeitet dabei intelligent. Nehmen wir mal an, Sie spielen einen Ton mit Anschlagstärke 100 und erhöhen dann Expression (CC11), beginnend bei 0. Es ist keine Veränderung zu hören, bis der Kontroller 100 erreicht hat. Ab hier übernimmt Expression die Kontrolle und lässt Sie die Dynamik der Töne steuern, selbst wenn sie schon eine Taste gedrückt haben. Key & X-Fade ist perfekt für realistische Crescendi und Decrescendi.

**Auto X-Fade -** Dies führt eine automatische Lautstärkenkurve relativ zur gespielten Anschlagstärke durch. Wenn Auto X-Fade eingeschaltet ist, beginnt die automatische Lautstärkekurve bei der gespielten Anschlagstärke und ändert die Lautstärke in Abhängigkeit von dem Wert in der Tabelle. Sie können Ihre eigenen Lautstärkekurven in die Tabelle zeichnen. Um die Kurve genauer zu bearbeiten, klicken Sie auf den Knopf "Edit", um eine größere Tabelle zu bekommen. Die Länge der Auto X-Fade Kurve kann mit den "Length"-Regler eingestellt werden.

### Articulation-Presets

### Transient Designer, Attack, Noise, Legato, Sustain Pedal

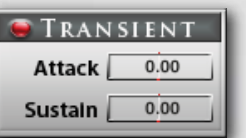

**Der Transient Designer** ist ein Kompressor, darauf ausgelegt den Attack und den Sustain eines Klanges zu steuern. Anstatt der Amplitude des Klanges wie ein traditioneller Kompressor zu folgen, folgt er der allgemeinen Hüllkurve und ist somit nicht anfällig bei Änderungen der Eingangsverstärkung.

**Attack -** steuert den Anteil des Attacks der Lautstärken-Hüllkurve des Eingangssignals. Eine Erhöhung des Parameters fügt mehr Punch hinzu und eine Verringerung reduziert die harten Attacks. **Sustain** - steuert den Anteil des Sustains der Lautstärken-Hüllkurve des Eingangssignals. Eine Erhöhung des Parameters gibt dem Klang mehr Körper und eine Verringerung verkürzt den Ausklang.

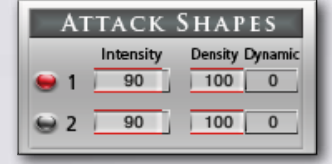

**Die Attack Regler** können dazu verwendet werden, den Attack jedes Tones zu verändern. Aktivieren Sie den Attack-Effekt in dem Sie auf den kleinen roten Punkt klicken. Verwenden Sie die Midi-Learn-Funktion, um einen Midi-Kontroller zuzuordnen und den Effekt manuell zu steuern.

Um mehr Variationen des Klanges zu erhalten, können Sie die Density- und die Dynamik-Regler dazu verwenden, um eine automatische Variation des Attack zu bekommen.

**Density** - variiert die Anzahl der Töne, die mit dem Attack-Effekt gespielt werden. 100 bedeutet, dass alle Töne mit dem Attack-Effekt gespielt werden. 20 bedeutet, dass nur 20% der Töne mit dem Attack gespielt werden.

**Dynamic** - variiert die Lautstärke des Attack-Effekts. Stellen Sie denRegler auf einen bestimmten Wert und den Dynamic auf zum Beispiel 50%. Die Attack-Lautstärke variiert nun zufällig um 50% bei jedem gespielten Ton.

#### **Noise**

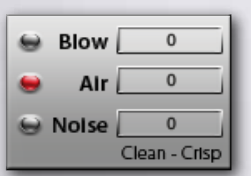

**Blow** fügt den Klang eines hart geblasenen Instruments hinzu.

**Air** fügt den natürlichen Klang vom Blasen in das Instrument hinzu, allerdings ohne einen Ton zu erzeugen, was dazu verwendet werden kann, den Klang "luftiger" klingen zu lassen.

**Noise** Dieser kleine Regler ist eine sehr mächtige Funktion. Er lässt Sie zwischen dem reinen Klang und dem Geräuschanteil des Samples überblenden. Wenn der Regler auf -50 steht, dann wird der reine Ton ohne Nebengeräusche gespielt.

### **Legato Mode / Glide-Mode**

Wenn ein Ton gespielt und gehalten wird und dann wird ein anderer Ton gespielt, führt das Legato oder der Glide-Modus einen stufenlosen Übergang zwischen den beiden Tönen aus. Während das Legato eine weiche Überblendung zwischen den Noten ausführt, spielt der Glide-Modus die Noten innerhalb des von Ihnen gespielten Intervalls. Angenommen Sie spielen den Ton C4, halten ihn und spielen dann E4 mit dem eingeschalteten Glide-Modus. Zuerst hören Sie den Ton C4 und sobald Sie den Ton E4 spielen, werden die Töne C#4, D4 und D#4 gespielt und der Lauf endet mit dem gehaltenen Ton auf E4. Der Glide-Modus arbeitet mit bis zu 12 Halbtönen nach oben oder unten. Der Legato-Modus funktioniert mit jedem von Ihnen gespielten Intervall. Sie können das Verhalten des Legato-Übergangs im Detail auf der Legato-Einstellungsseite bearbeiten.

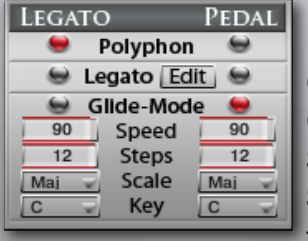

**Polyphon** lässt Sie polyfone Akkorde ohne Legato-Übergang spielen.

**Legato** lässt Sie monofone Linien mit Legato-Übergängen spielen.

**Glide-Modus** spielt echt gespielte Übergänge von einem Ton zum nächsten ab. **Glide Speed** stellt die Geschwindigkeit der Glide-Modus-Übergänge ein.

**Steps** stellt die max. Anzahl von Halbtonschritten, die gespielt werden sollen, ein. **Scale** wählt chromatic (chromatisch), major (Dur), different minor (Moll) und pentatonischen Skala aus **Key** bestimmt den Grundton der Skala

**Pedal** Wenn Sie ein Haltepedal an Ihre Midi-Tastatur angeschlossen haben, erlauben Ihnen die Legato-Einstellungen, die Funktion des Pedals zu ändern. Wenn "Pokyphon" eingestellt ist, arbeitet das Pedal wie ein normales Haltepedal. Wenn kein Pedal angeschlossen ist, können Sie mit CC64 zwischen dem Poly-, Legato- oder Glide-Modus umschalten.

### Legato Einstellungen Legato Modus, Legato Details

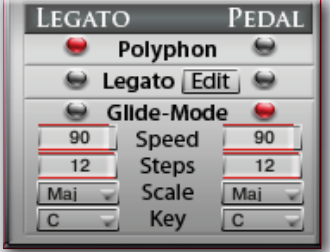

### **Legato Mode**

Wenn ein Ton gespielt und gehalten wird und ein anderer Ton wird dann gespielt, führt das Legato einen stufenlosen Übergang zwischen den beiden Tönen aus. Sie können das Verhalten des Legato-Übergangs im Detail auf der Legato-Einstellungsseite bearbeiten. Der Legato-Modus ist immer monofon.

Aktivieren Sie das Legato-Spielen auf der Artikulations-Preset-Seite.

Ein Klicken des kleinen Icons Legato Edit bringt Sie zu der Legato-Einstellungsseite, wo Sie die Details bearbeiten können.

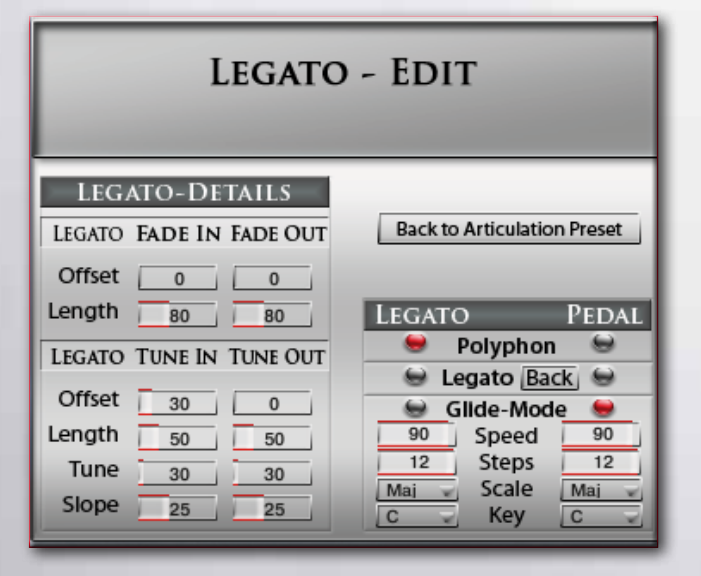

### **Legato Details**

Der Legato-Übergang besteht aus vier Elementen:

- Fade Out Ausbenden der Lautstärke
- Fade Out Ausblenden der Stimmung
- Fade In Einblenden der Lautstärke
- Fade In Einblenden der Stimmung

Es gibt separate Regler für die Lautstärke Fade In/Out und der Stimmungs-Fade In/Out:

**Fade Out Offset** (ms) Stellt die Zeit ein, bevor das Ausblenden beginnt

**Fade Out Length** (ms) Stellt die Dauer des Ausblendens ein

**Tune Out Offset** (ms) Stellt die Zeit ein bevor das Verstimmen beginnt

**Tune Out Length** (ms) Stellt die Dauer der Verstimmung ein

**Tune** (cent) Stellt die Stärke des Verstimmens in Cent ein

**Slope** Verbreitert den Anteil des Legatos. Ein höherer Wert resultiert in einen kleineren Anteil des Legatos, wenn kleine Intervalle wie Halbtöne gespielt werden und einen größeren Anteil wenn größere Intervalle, wie eine Oktave, gespielt werden.

### Articulation-Presets Hot-Keys

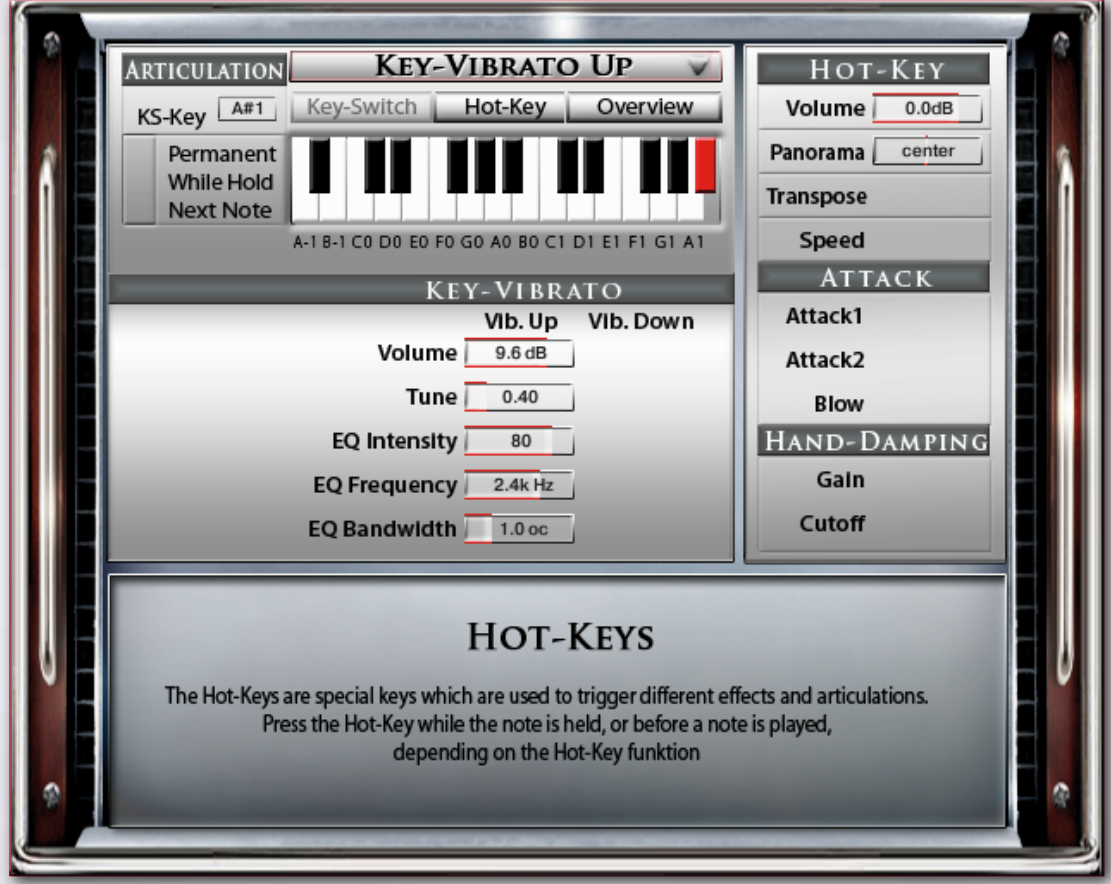

Effekte und Artikulationen auszulösen. Jede der 26 Tasten von A-1 bis A#1 können als KeySwitch oder als Hot-Key-Preset zugeordnet werden.

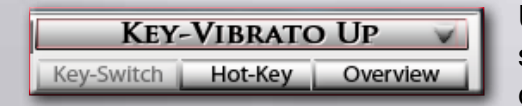

Um einen Hot-Key einer Taste auf der Midi-Tastatur zuzuweisen, ändern Sie von KeySwitch auf Hot-Key und wählen eine der Hot-Key-Funktionen aus dem Drop-Down-Menü.

Sie können auch einen Hot-Key auf "Play Last Note" einstellen, der dann genau das macht und die letzte gespielte Note wiederholt.

Das ist besonders bei Legato-Wiederholungen nützlich, die sonst durch einfaches Spielen derselben Note nicht möglich wären. Zusätzlich zum Wiederholen der vorher gespielten Note, können Hot-Keys auch dazu verwendet werden, die gerade gespielte Note zu verändern. Zum Beispiel kann ein Hot-Key zugewiesen werden, um einen Fall auszulösen, der die Note anhält und einen realistischen "Fall" spielt.

#### Articulation-Presets Hot-Keys **Die folgenden Funktionen sind mit den Hot-Key machbar: KEY-VIBRATO UP PLAY FALL 1** Play Vibrato Up manually while holding a note<br>Velocity sensitiv, adjust pitch and volume Pressing the Hot-Key while holding a note<br>stops the note and plays a Fall Down 1 semitone **KEY-VIBRATO DOWN PLAY FALL 2** Play Vibrato Down manually while holding a note<br>Velocity sensitiv, adjust pitch and volume Pressing the Hot-Key while holding a note<br>stops the note and plays a Fall Down 2 semitones **HAND DAMPING ATTACK 1** Pressing the Hot-Key before a note is played<br>adds a hard attack note Simulates damping by moving the hand Velocity sensitive PLAY LAST NOTE **ATTACK 2** Repeats the last played note<br>Perfect for fast repititions Pressing the Hot-Key before a note is played<br>adds a hard attack note **HARMONIZE BLOW** Pressing the Hot-Key before a note is played<br>adds a blow attack noise Adds a second interval to the note Transpose sets the interval

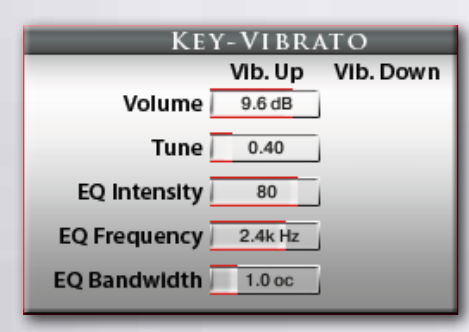

**Key-Vibrato Up/Down:** Anstatt ein statisches Vibrato mit dem Modulationsrad zu spielen, ermöglicht dies es Ihnen, das Vibrato manuell mit einer Taste auf Ihrer Midi-Tastatur zu spielen. Sie können zwischen Vibrato nach oben oder Vibrato nach unten auswählen, was Auswirkungen auf die Lautstärke, Tonhöhe und EQ des gehörten Tons hat. Ein echtes Vibrato, von einem Mundharmonikaspieler ausgeführt, besteht aus einer Änderung der Lautstärke, der Tonhöhe und des Klangspektrums. Sie können diese Parameter alle getrennt einstellen.

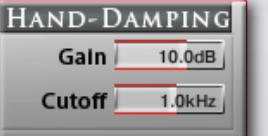

**Hand-Damping:** Simuliert die Hand des Mundharmonikaspielers, die die Klangfarbe ändert. Es ist ein Filter bei dem Sie die Lautstärke und die Cutoff-Frequenz einstellen können

**Play last note:** Wiederholt den letzten gespielten Ton. Das ist toll für schnelle Wiederholungen. Keine speziellen Regler werden für diesen Effekt benötig

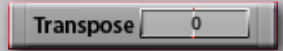

**Harmonize:** Fügt einen zweiten Ton mit einer anderen Tonhöhe hinzu. Das Intervall hängt von der Einstellung des Transpose-Reglers ab.

**Play Fall 1,2:** Wenn dieser Hot-Key gedrückt wird, während ein Ton gespielt wird, wird der gehaltene Ton gestoppt und fügt dann einen wirklich gespielten "Fall" des Tones.

**Attack 1.2:** Fügt einen kurzen und harten Attack-Ton dem Klang hinzu.

**Blow:** Das gleiche wie Attack, aber es wird ein natürlich klingendes, starkes Anblasgeräusch am Angang des Tons hinzugefügt.

**Empty:** Wenn Sie den Empty Hot-Key auswählen wird der KeySwitch Preset gelöscht, um Speicher zu sparen.

### Artikulationen Übersicht

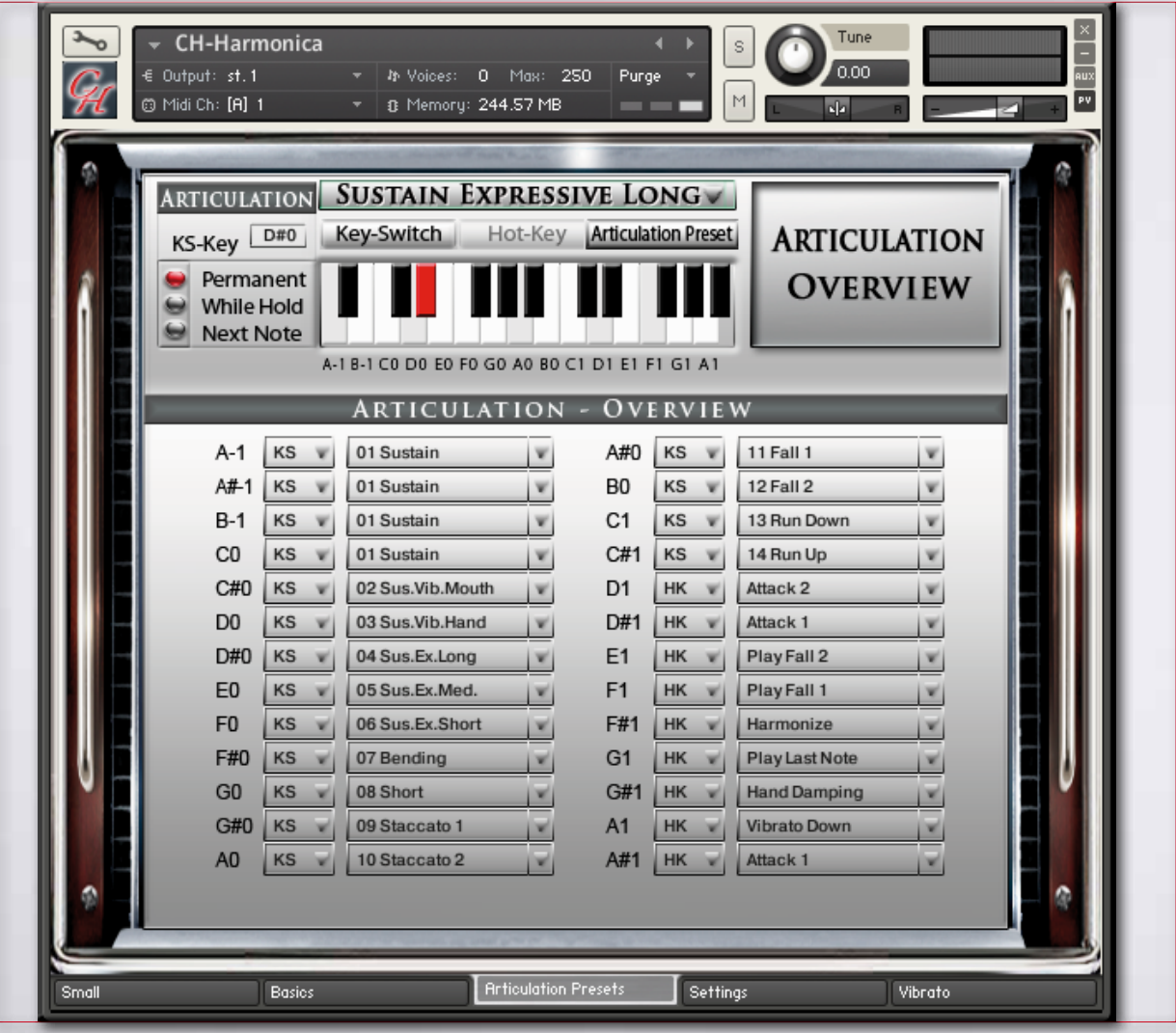

Eine Liste aller ausgewählten Artikulations-Presets und Hot-Keys ist über den Artikulations-Übersicht-Reiter zu erreichen. Sie können die verschiedenen Artikulationen aus dem Dropdown-Menü auswählen und Sie können festlegen, ob das Preset ein KeySwitch- (KS) oder eine Hot-Key-Preset(HK) sein soll.

Die Artikulations-Übersichts-Seite ist auch dann praktisch, wenn Sie Artikulationen löschen möchten, die Sie nicht mehr benötigen. Wenn Sie nur eine oder wenige Artikulationen benötigen, setzen Sie die nicht benötigten Presets auf "Empty" und sparen so eine Menge Speicher.

Alle Funktionen in CH – Harmonica die Speicher benötigen, haben einen An/Aus-Schalter.

Ein Ausschalten der nicht benötigten Funktionen kann eine Menge Speicher sparen.

### Settings / DSP FX Reglereinstellungen, Release-EFX, Dynamik

Die Funktionen auf der Settings-Seite sind globale Parameter und gelten für alle Artikulations-Presets. Verwenden Sie die Knöpfe oben rechts, um zwischen Settings und DSP-FX umzuschalten.

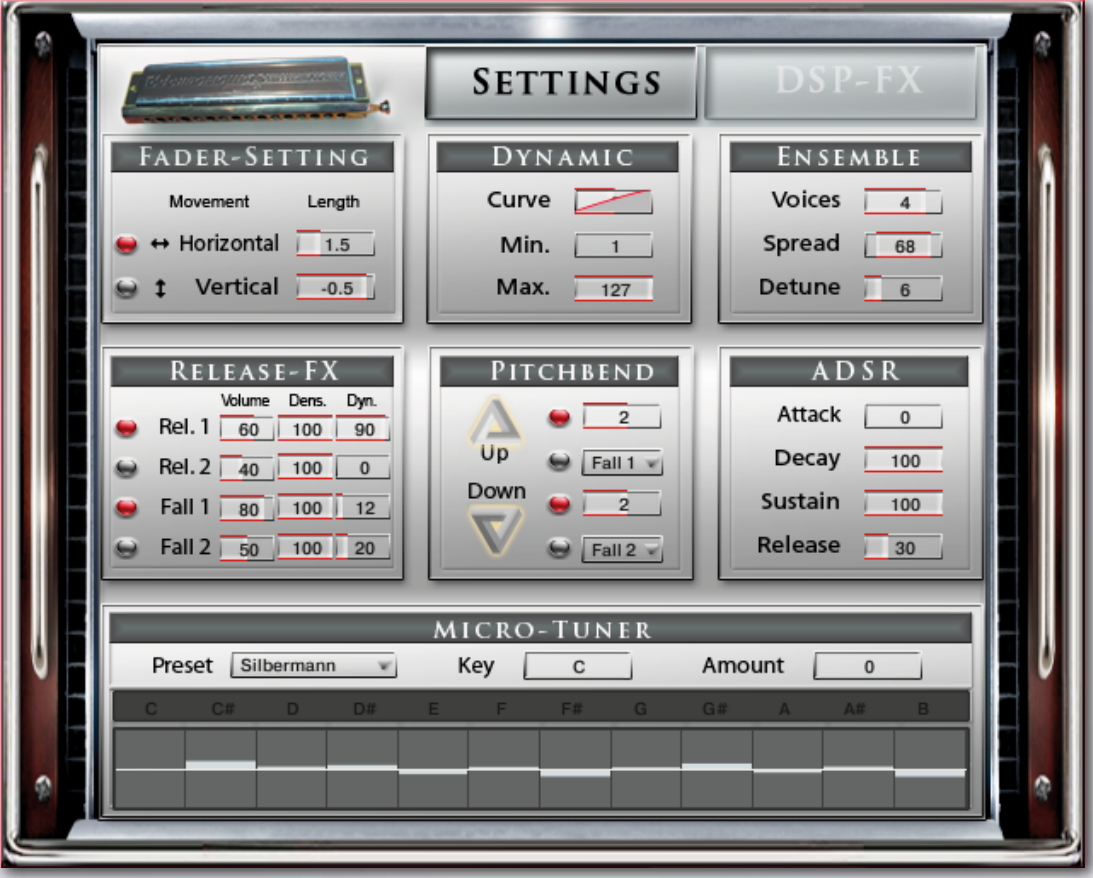

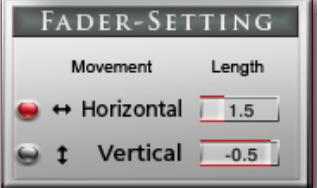

#### **RELEASE-FX** Volume Dens. Dyn. Rel. 1 60 100 90 Rel. 2 40 100  $\overline{0}$

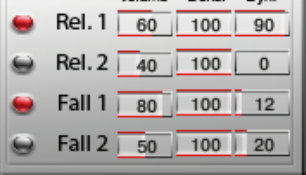

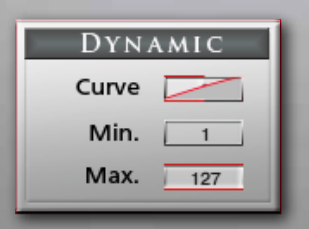

### **Fader Setting:**

Stellen Sie das Zusammenspiel der Maus mit den Reglern ein. Viele Regler in CH-Harmonica sind horizontal, wenn Sie es aber bevorzugen mit einer vertikalen Bewegung der Maus die Regler zu steuern, können Sie hier auf "Vertical" umschalten. Sie können auch die Länge der Mausbewegung einstellen. Prüfen Sie, welche Einstellung Ihnen am besten liegt.

### **Release EFX:**

Der Release-Effekt bearbeitet nur den Ausklang eines Tones. Spielen Sie einen Ton, drehen Sie am Regler und lassen die Taste zu jeder beliebigen Zeit los, um den Effekt zu hören.

**Release1** – Fügt einen natürlichen Release-Klang hinzu

**Release2** – Fügt einen natürlichen Release-Klang hinzu

**Fall1** – Fügt einen Fall-Klang hinzu, wenn die Taste losgelassen wird.

**Fall2** – Genauso wie Fall1 Short, nur mit einem längeren Fall.

#### **Dynamic:**

Stellt das Ansprechverhalten der Anschlagstärke Ihrer Midi-Tastatur ein. **Curve** – Regelt die Kurve für das Ansprechverhalten der Anschlagstärke. Die Einstellung 0 bewirkt ein lineares Ansprechverhalten. **Min** – Setzt die minimale Anschlagstärke **Max** – Setzt die maximale Anschlagstärke

### Sound EFX Pitchbend, Ensemble, ADSR, Micro-Tuner

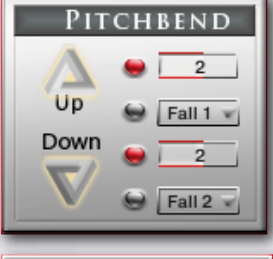

**ENSEMBLE** 

Spread 68 Detune  $6$ 

ADSR

 $4$ 

 $\Omega$ 

100

 $100$ 

Voices

Attack

Decay

Sustain

Release 30

### **Pitchbend:**

Sie können den Pitchbend-Bereich getrennt für oben und unten von einem bis zu 12 Halbtönen einstellen. Sie können auch die Fall1 oder Fall2 Artikulation dem Pitchbend oben oder unten mit dem Dropdown-Menü zuweisen.

### **Ensemble:**

Sie können hier eine Gruppe von Mundharmonikaspieler einstellen. **Voices** - Stellen Sie 1-5 spielende Instrumente ein. **Spread** - Stellt die Stereobreite des Klangs ein **Detune** - Verstimmt die zusätzlichen Spieler in 1/10 Habtonschritten.

### **ADSR:**

**Attack** – Setzt die Zeit für das Einblenden des Klanges. **Decay** – Setzt die Zeit bis der Sustain-Pegel erreicht ist. **Sustain** – Setzt den Pegel vom Ende des Decays bis zum Beginn der Release-Phase.

**Release** – Setzt die Zeit des Ausklangs nach dem Loslassen der Taste.

#### **Micro-Tuner:**

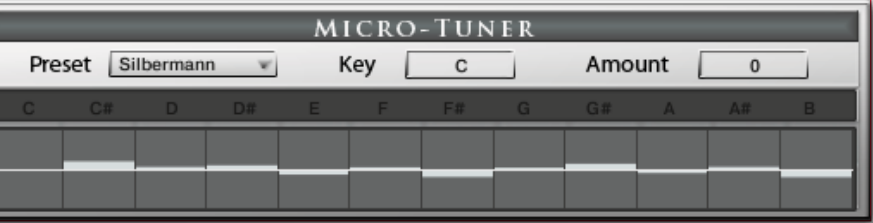

Alle Samples in CH-Harmonica sind perfekt auf die chromatische Standardtonleiter mit A bei 440Hz abgestimmt. Doch echte Spieler spielen normalerweise nicht perfekt gestimmt. Sie können diese Stimmung präzise im Detail im Micro-Tuner einstellen. Sie können Ihre eigenen Tonleitern durch Verschieben von jeder Note nach oben oder unten einstellen, oder Sie können eine der vorprogrammierten Tonleitern verwenden, die auf einige der berühmtesten historischen Tonleiten beruhen.

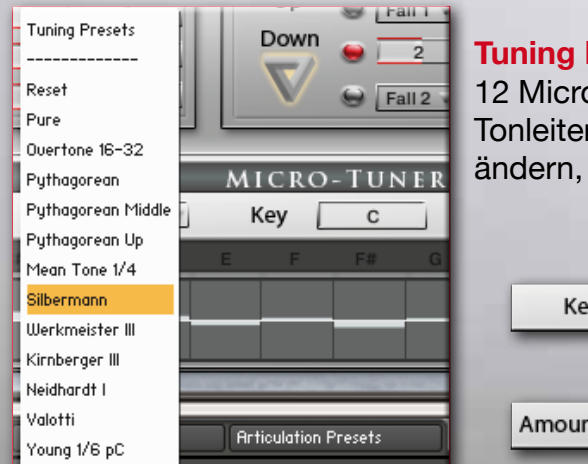

### **Tuning Presets:**

12 Micro-Tuning Presets sind vorhanden. Sie können Ihre eigenen Tonleitern erstellen oder eine der vorprogrammierten nehmen und ändern, um ihre eigene zu erstellen.

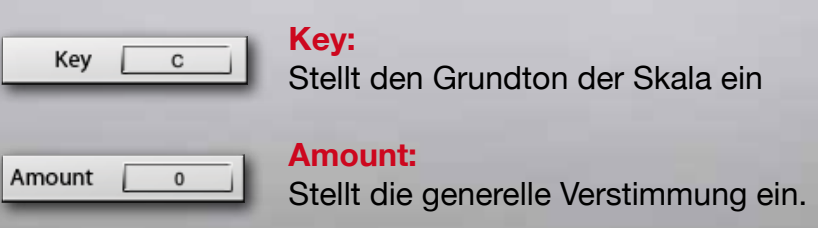

### **Andere Stimmmethoden:**

Ein Master-Stimmknopf gibt es im Kopf des virtuellen Instruments auf der Play-Seite. Halten Sie die Umschalt-Taste (auf Ihrer Rechnertastatur) während Sie den Regler auf dem Bildschirm drehen, um noch genauer einen Wert einzustellen.

### **Vibrato** LFO-Vibrato / Auto-Vibrato

Es gibt zwei Arten von Vibrato in CH-Harmonica.

Wählen Sie zwischen LFO-Vibrato und Auto-Vibrato.

Der Vibrato-Typ kann für jedes Artikulationspreset einzeln eingestellt werden.

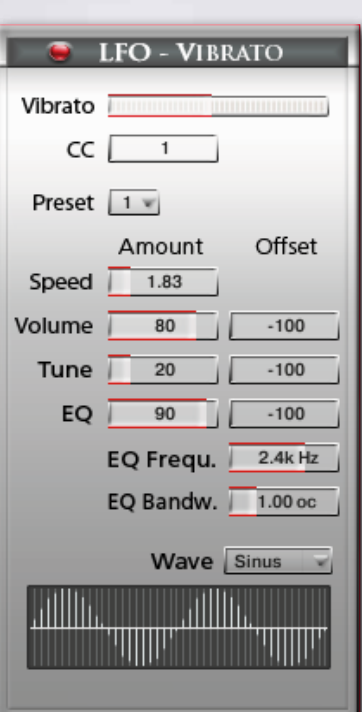

#### **Vibrato:**

Dies sind die Regler für den intelligenten LFO-basierenden Vibrato mittels CC01 (Modulationsrad). Zwei voneinander unabhängige Typen von Vibrato stehen zur Verfügung. Sie können den CC auf 1 oder jeden anderen CC einstellen.

### **Die folgenden Regler gibt es für das LFO-Vibrato:**

**Vibrato** – Stellt den Anteil des Vibratos ein

**CC** – Stellt den Midi-Kontroller für das Vibrato ein. (CC1 – Modulationsrad ist Standard)

**Speed** – Regelt die Geschwindigkeit der Lautstärke und Tonhöhenveränderung.

**Volume** – Stellt die Lautstärke des Vibratos ein

**Tune** – Legt den Grad der Tonhöhenveränderung fest. Ein Wert von 0 erzeugt ein Tremolo.

**EQ** – Aktiviert einen Filter um ein realistisches Abdämpfen mit der Hand zu simulieren. Funktioniert am besten mit Volume und Tune.

**EQ Frequency** – Stellt die Frequenz für den Filter ein.

**EQ-Bandwidth** – Stellt die Bandbreite der Filterfrequenz ein.

**Wave** – Wählen Sie aus verschiedenen Wellenformen für die Vibratokurve aus.

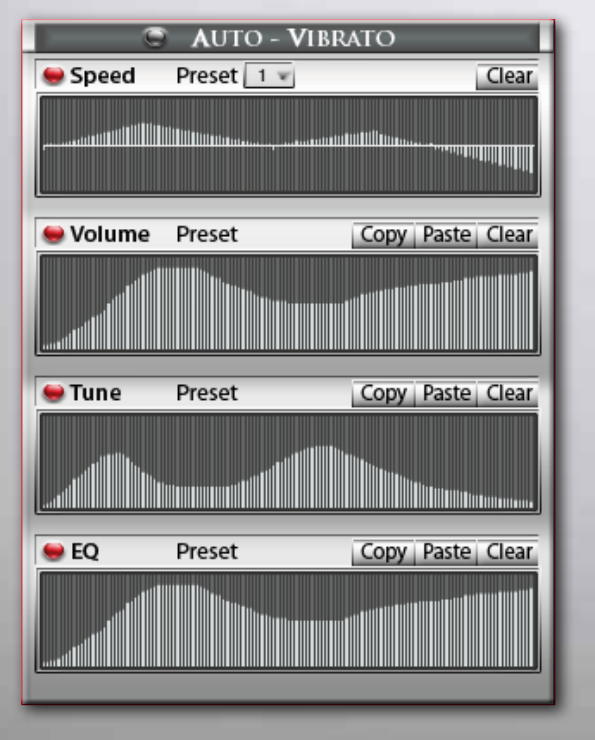

### **Auto - Vibrato:**

Verwendet eine automatische Vibratokurve.

Anstatt des Modulationsrades können Sie hier verschiedenen Kurven für den Verlauf des Vibratos über die Zeit malen.

### **Die folgenden Regler gibt es für das Auto-Vibrato:**

**Preset** – Wählen Sie eine der vorprogrammierten Kurven aus.

**Speed** – Stellt die Geschwindigkeit über die Zeit ein. **Volume** – Stellt die Lautstärke über die Zeit ein.

**Tune** – Stellt den Grad der Verstimmung über die Zeit ein. **EQ** – Stellt den Grad des Filterns über die Zeit ein.

**Copy** – Kopiert die Kurve, um in eine andere Tabelle eingefügt zu werden.

**Paste** – Fügt die kopierte Kurve ein. **Clear** – Löscht die Kurve.

Vibrato kann auch mit dem innovativen Hot-Key Vibrato gesteuert werden (siehe Seite 13)

### DSP Effects

.

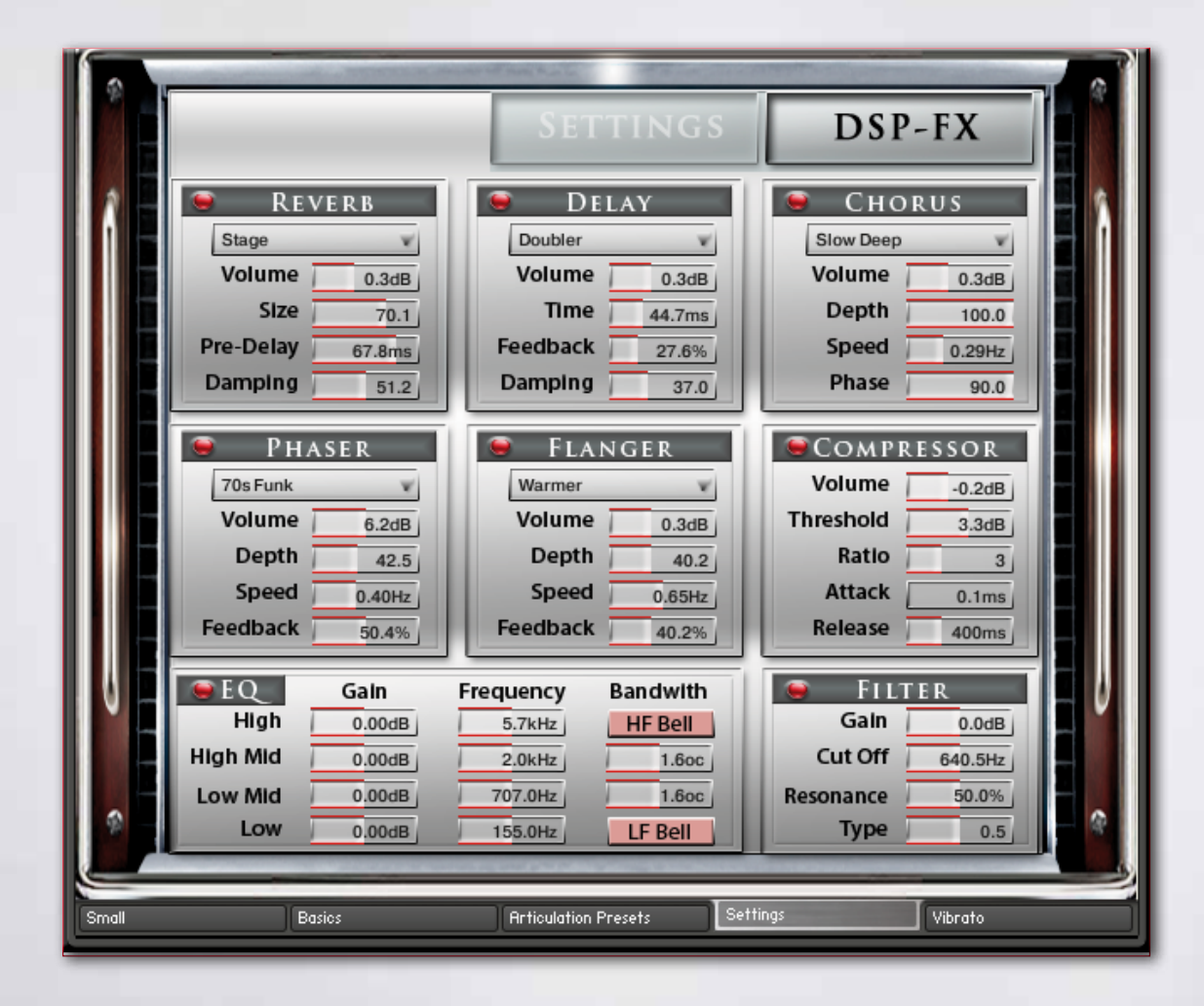

### DSP Effects Reverb, Delay, Chorus

#### **Reverb**

**Preset:** Verschiedene vorprogrammierte Effekte.

**Volume:** Lautstärke des Halleffektes.

**Pre-Delay:** Fügt eine kleine Verzögerung zwischen dem direkten Signal und der Hallfahne ein. Das entspricht dem natürlichen Hallverhalten in großen Räumen, wo eine kurze Zeit vergeht. bevor die erste Reflektion des Klanges von einer Wand zurückkehrt.

**Size:** Stellt die Größe des simulierten Raumes ein. Das beeinflusst die Länge der Hallfahne.

**Damping:** Stellt den Anteil der simulierten Dämpfung ein, die in Räumen durch Möbel, Leute oder akustische Gegebenheiten auftritt.

### **Delay**

**Preset:** Verschiedene vorprogrammierte Effekte.

**Volume:** Lautstärke des Halleffektes.

**Time:** Die Hallzeit in Millisekunden. Um die Zeit mit Ihrem Sequenzer oder Master Editor zu synchronisieren, klicken Sie auf die numerische Anzeige des Time-Reglers und wählen Sie dort eine Notenlänge aus dem Dropdown-Menü aus.

**Feedback:** Stellt den Anteil ein, der wieder dem Eingangssignal hinzugefügt wird. Das erzeugt eine Serie von Echos, die langsam leiser werden.

**Damping:** Dämpft die hohen Frequenzen im verhallten Signal. Ein Drehen im Uhrzeigersinn verstärkt die Dämpfung. Wenn Sie einen Feedback-Level eingestellt haben, dann verliert das Signal bei jeder Wiederholung mehr der hohen Frequenzen.

#### **Chorus**

**Preset:** Verschiedene vorprogrammierte Effekte.

**Volume:** Lautstärke des Halleffektes.

**Depth:** Stellt den Bereich der modulierten Verstimmung ein. Höhere Werte ergeben einen stärkeren Chorus-Effekt.

**Speed:** Stellt die Geschwindigkeit des LFOs ein. Um die Zeit mit Ihrem Sequenzer oder Master Editor zu synchronisieren, klicken Sie auf die numerische Anzeige des Speed-Reglers und wählen Sie dort eine Notenlänge aus dem Dropdown-Menü aus.

**Phase:** Erzeugt einen größeren LFO-Phasenversatz zwischen dem linken und dem rechten Stereokanal. Das kann die Breite des Stereo-Ausgangssignals deutlich vergrößern.

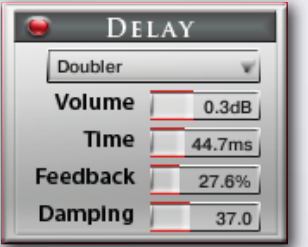

**REVERB** 

v

 $0.3dB$ 

 $70.1$ 

 $67.8ms$ 

 $51.2$ 

Stage

Volume

Pre-Delay

Damping

Size

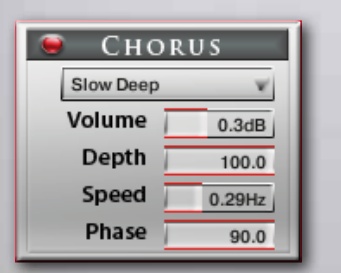

### DSP Effects Phaser, Flanger, Compressor

#### **Phaser**

**Preset:** Verschiedene vorprogrammierte Effekte.

**Volume:** Lautstärke des Phasereffektes.

**Depth:** Die Stärke der LFO-Modulation. Höhere Werte führen dazu, dass der Phaser über einen breiteren Frequenzbereich geht.

**Speed:** Stellt die Geschwindigkeit des LFOs ein. Um die Zeit mit Ihrem Sequenzer oder Master Editor zu synchronisieren, klicken Sie auf die numerische Anzeige des Speed-Reglers und wählen Sie dort eine Notenlänge aus dem Dropdown-Menü aus.

**Feedback:** Dieser Regler stellt die Hervorhebung der Peaks und Notches ein, die der Kammfiltereffekt auf das Signal anwendet.

#### **Flanger**

**Preset:** Verschiedene vorprogrammierte Effekte.

**Volume:** Lautstärke des Flangereffektes.

**Depth:** Die Stärke der LFO-Modulation. Höhere Werte führen dazu, dass der Flanger über einen breiteren Frequenzbereich geht.

**Speed:** Stellt die Geschwindigkeit des LFOs ein. Um die Zeit mit Ihrem Sequenzer oder Master Editor zu synchronisieren, klicken Sie auf die numerische Anzeige des Speed-Reglers und wählen Sie dort eine Notenlänge aus dem Dropdown-Menü aus.

**Feedback:** Führt einen Teil des verzögerten Signals wieder dem Eingang zu und erzeugt so eine stärkere Wirkung.

### **Compressor**

**Preset:** Verschiedene vorprogrammierte Effekte.

**Volume:** Verstärkung des komprimierten Signals.

**Threshold:** Legt den Schwellenwert fest, oberhalb dessen der Kompressor zu arbeiten beginnt. Nur Pegel die oberhalb dieses Schwellenwertes liegen, werden durch die Komprimierung vermindert, Signale die unterhalb liegen bleiben unverändert.

**Attack:** Stellt die Zeit ein, die der Kompressor benötigt, um den vollen Ratio-Wert, nachdem ein Signal den Schwellenwert überschritten hat, zu erreichen.

**Ratio:** Steuert die Stärke der Komprimierung, wird als Verhältnis zwischen Eingangspegel und Ausgangspegel angezeigt. Ein Verhältnis von 1:1 bedeutet, dass keine Kompression angewendet wird. Eine Einstellung von 4 zum Beispiel ist ein Verhältnis von 4:1, was heißt, dass für 4dB Anstieg oberhalb des Schwellenwertes der Ausgang nur um 1 dB erhöht wird.

**Release:** Stellt die Zeit ein, die der Kompressor braucht, nachdem das Eingangssignal den Schwellenwert wieder unterschritten hat, um wieder auf den nicht komprimierenden Zustand zurückzufallen.

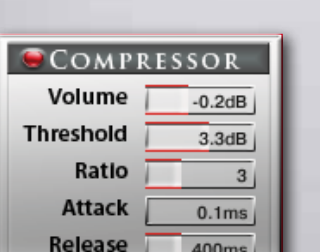

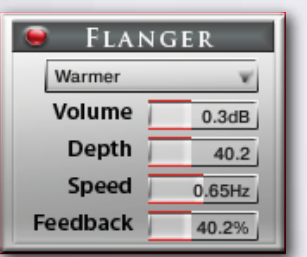

PHASER

v

 $6.2dB$ 

 $42.5$ 

 $0.40$ Hz

50.4%

70s Funk

Volume

**Depth** 

Speed

**Feedback** 

### DSP-Effects Solid G Equalizer, Filter

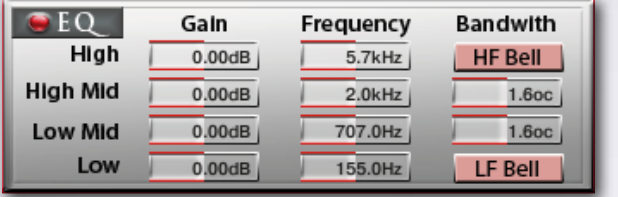

#### **Solid G Equalizer**

Der Solid G EQ ist ein 4-bändiger parametischer EQ und bietet die Möglichkeit die hohen und tiefen Frequenzen per Glocken- oder Shelf-Kurve zu beeinflussen.

**LF Gain:** Stellt ein, wie stark die tiefen Frequenzen angehoben oder abgesenkt werden sollen.

**LF Freq:** Stellt die Basisfrequenz ein, an der die tiefen Frequenzen angehoben oder abgesenkt werden sollen.

**LF Bell:** Schaltet die Glockenkurve für die tiefen Frequenzen an/aus. Wenn ausgeschaltet, hat dieses Band eine Shelf-Kurve.

**LMF Gain:** Stellt ein, wie stark die tiefen/mittleren Frequenzen angehoben oder abgesenkt werden sollen. **LMF Freq:** Stellt die Basisfrequenz ein, an der die tiefen/mittleren Frequenzen angehoben oder abgesenkt werden sollen.

**LMF Q:** Steuert die Qualität (Q) des tiefen/mittleren Frequenzbandes. Bei den meisten EQs bedeutet ein höherer Wert ein schmaleres Frequenzband. Bei diesem EQ ist die Steuerung umgekehrt, um der Hardware zu entsprechen, die er simuliert und wird dadurch zu einem Bandbreitenregler.

**HMF Gain:** Stellt ein, wie stark die hohen/mittleren Frequenzen angehoben oder abgesenkt werden sollen.

**HMF Freq:** Stellt die Basisfrequenz ein, an der die hohen/mittleren Frequenzen angehoben oder abgesenkt werden sollen.

**HMF Q:** Steuert die Qualität (Q) des hohen/mittleren Frequenzbandes. Bei den meisten EQs bedeutet ein höherer Wert ein schmaleres Frequenzband. Bei diesem EQ ist die Steuerung umgekehrt, um der Hardware zu entsprechen, die er simuliert und wird dadurch zu einem Bandbreitenregler.

**HF Gain:** Stellt ein, wie stark die hohen Frequenzen angehoben oder abgesenkt werden sollen.

**HF Freq:** Stellt die Basisfrequenz ein, an der die hohen Frequenzen angehoben oder abgesenkt werden sollen.

**HF Bell:** Schaltet die Glockenkurve für die hohen Frequenzen an/aus. Wenn ausgeschaltet, hat dieses Band eine Shelf-Kurve.

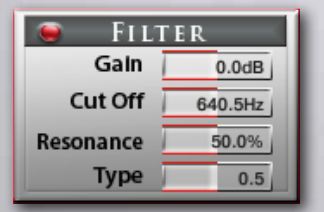

### **Filter**

Ein hochwertiger Filter steht zur Verfügung um den Klang noch realistischer zu gestalten.

Wenn ein Harmonicaspieler die Hand benutzt, um den Klang zu färben, passiert ziemlich genau das, was ein Filter macht.

Folgende Funktionen stehen zur Verfügung: **Gain:** Regelt die Lautstärke des Filters. **Cutoff: Bestimmt die Frequenz. Resonace:** Regelt die Resonanz des Filter. **Type:** Hier lönnen sie aus verschieden gefärbten Filtertypen auswählen

### MIDI-CC

### List of pre-programmed midi controller

#### **Global controls**

- Global Volume
- Global Pan
- Global tune
- ArticulationVolume
- Articulation Pan
- Articulation Transpose
- Articulation Speed On/Off
- Articulation Speed
- Pitch

#### **Live controls**

X-Fade Amount

- Transient Designer On/Off
- 81 Transient Designer Attack
- Transient Designer Sustain
- Air On/Off
- Air Volume
- Noise On/Off
- Noise Clean Crisp
- Attack1 On/Off
- Attack1 Volume
- Attack2 On/Off
- Attack2 Volume
- Blow On/Off
- Blow Volume

#### **Sound EFX**

- Release1 On/Off
- Release1 Volume
- Release1 Density
- Release1 Dynamic
- Release2 On/Off
- Release2 Volume
- Release2 Density
- Release2 Dynamic
- Fall1 On/Off
- Fall1 Volume
- Fall1 Density
- Fall1 Dynamic
- Fall2 On/Off
- Fall2 Volume
- Fall2 Density
- Fall2 Dynamic

#### **ADSR**

- Attack
- Decay
- 111 Sustain
- Release

#### **Section Maker**

- Section Maker Voices
- Section Maker Spread
- Section Maker Detune

### **LFO Vibrato**

- Vibrato Speed
- Vibrato Volume
- Vibrato Tune
- Vibrato EQ
- 121 Vibrato EQ Frequency
- Vibrato EQ Bandwidth

# **The Family of Chris Hein - Horns**

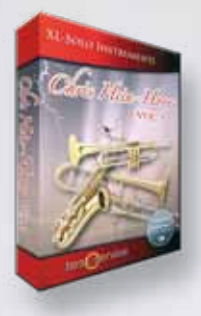

### **CHH Vol.1 - XL-Solo Instruments**

**4 very deeply sampled Solo-instruments with up to 44 articulations and up to 20 velocities. Approximately 4,000 samples per instrument Alto Sax Solo, Tenor Sax Solo, Trumpet Solo, Trombone Solo, Trumpet Section**

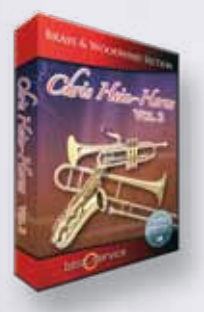

### **CHH Vol.2 - Brass & Woodwind**

**3 x Alto Sax, 2 x Tenor Sax, 2 x Baritone Sax, 4 x Trumpet, 4 x Trombone, 2 x Bass Trombone, 3 x Sax Section, 3 x Trumpet Section, 3 x Trombone Section**

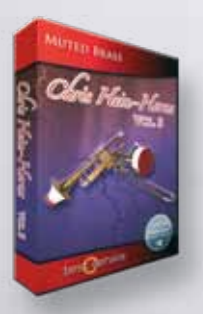

### **CHH Vol.3 - Muted Brass**

**8 x Muted Trumpet, 8 x Muted Trombone, 7 x Trumpet Section, 5 x Trombone Section**

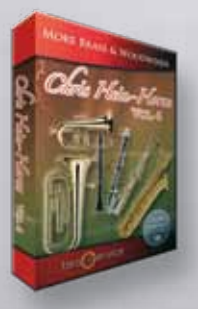

### **CHH Vol.4 - More Brass & Woodwinds**

**Soprano Sax, Bass Sax, Contra Bass Sax, Clarinets, Bass Clarinet, Fluegelhorn, Euphonium, Tuba**

**All instruments are available as a complete bundle, single volumes or as individual downloadable instruments. Check www.chrishein.net for details.**

**As owner of any CHH version, you are eligible to upgrade to CHH-Complete for a special price. Send an email to hein@wizardmedia.de for more info**

best service

Chris Hein-Guitars

### ULTRA REALISTIC VIRTUAL INSTRUMENTS

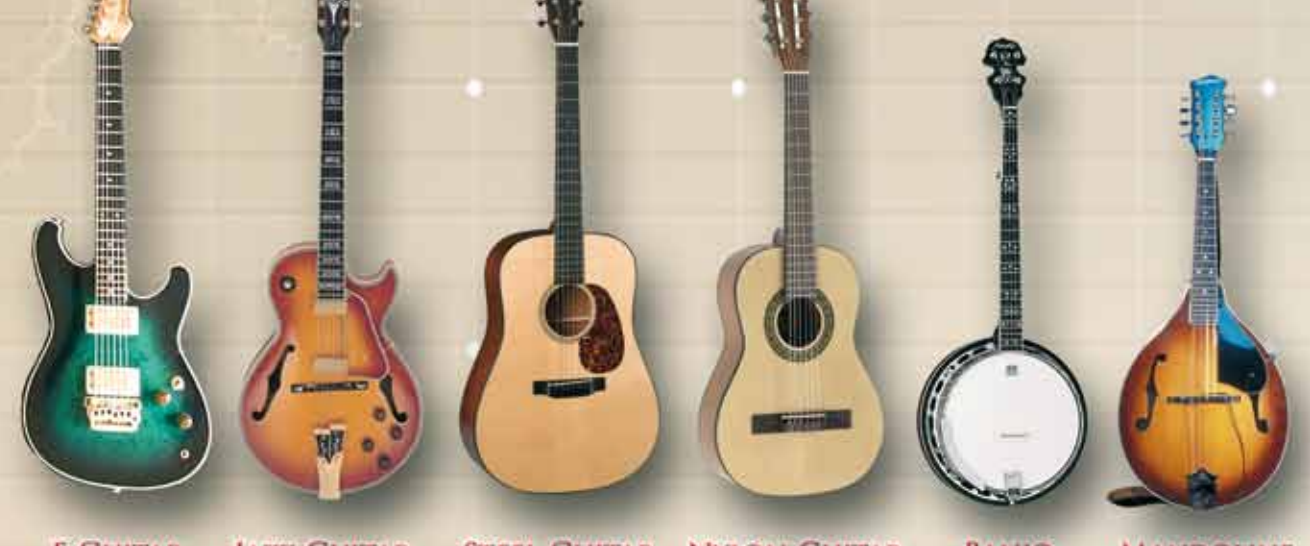

JAZZ-GUITAR STEEL-GUITAR NYLON-GUITAR **BANJO E-GUITAR MANDOLINE** 

CHRIS HEIN - GUITAR IS AN OUTSTANDING, SAMPLED VIRTUAL GUITAR LIBRARY. THOUSENDS OF SAMPLES, MANY ARTICULATIONS AND DYNAMICS ALL IN ONE PRESET PER INSTRUMENT THANKS TO NATIVE INSTRUMENTS GENIUS SCRIPT FEATURE, CHRIS HEIN - GUITAR IS EASY TO CONTROL

#### **INSTRUMENTS:**

- E-GUITAR CLEAN
- E-GUITAR BLUES
- E- GUITAR METAL
- JAZZ GUITAR PLECTRUM
- JAZZ GUITAR FINGER
- STEEL GUITAR PLECTRUM
- NYLON GUITAR FINGER
- BANJO
- MANDOLINE

#### **MAIN FEATURES:**

- NEW KONTAKT PLAYER 2 INCLUDED
- 36,000 SAMPLES. 18 GB CONTENT
- 3.000 6.000 SAMPLES PER INSTRUMENT
- OVER 30 ARTICULATIONS IN ONE PRESET
- UP TO 13 VELOCITIES
- 50 INTELLIGENT MIDICONTROLLER
- REVERB, DELAY, CHORUS & 3-BAND EQ

#### **CONTROLS & SCRIPTS:**

- CHORD MODE.
- DIFFERENT SLIDE MODES.
- SOLO MODE (HAMMER ON/PULL OFF)
- HARMONIZER
- ELECTRIC/ACOUSTIC BLENDING
- DIFFERENT RELEASE-CONTROLS..
- DIFFERENT ATTACK CONTROLS,
- FALL CONTROL
- RATTLE CONTROL
- AUTOMATIC UP- AND DOWNSTROKE,
- BRIDGE- AND CENTER PLAYING

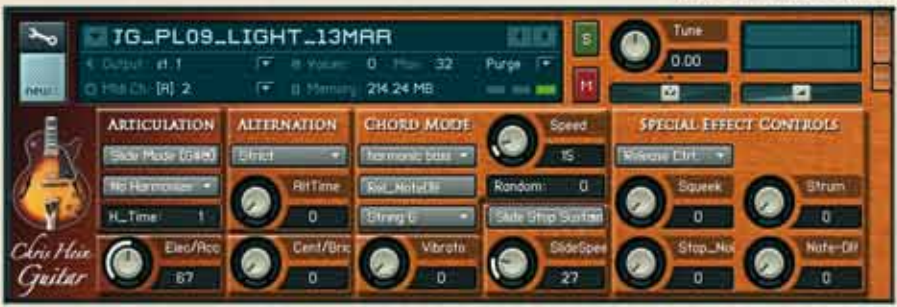

RECORDING AND PROGRAMMING **BY CHRIS HEIN MORE INFORMATIONS:** 

WWW. BESTSERVICE.DE WWW.CHRISHEIN.NET

best service

 $155$ 

ULTRA REALISTIC VIRTUAL INSTRUMENTS

- E-Bass Picked
- E-Bass Slap
- **E-Bass Fretless**
- Upright-Bass Steel Strings
- Upright-Bass Nylon Strings
- · Upright-Bass Gut Strings

"Chris Hein - Bass" is an outstanding, sampled virtual instrument. Thousands of samples, many articulations and dynamics all in one preset per instrument. With about 20,000 samples and 12,7 GB content, CHB is the largest available bass-library.

Thanks to Native Instrument's genius script feature, "Chris Hein - Bass" is easy to control.

#### **INSTRUMENTS:**

- E-Bass Pick
- E-Bass Slap
- E-Bass Fretless
- Upright-Bass Steel String
- Upright-Bass Nylon String
- Upright-Bass Gut String

#### **MAIN FEATURES:**

- Kontakt-Player 2 included
- 20.000 samples, 12,7 GB content
- Up to 4.096 samples per instrument
- Up to 42 articulations in one preset Automatic Variations
- Up to 8 velocities
- 112 intelligent midicontroller
- Reverb, Delay, Chorus & 3-Band EQ Flanger, Phaser, Compressor, Filter.

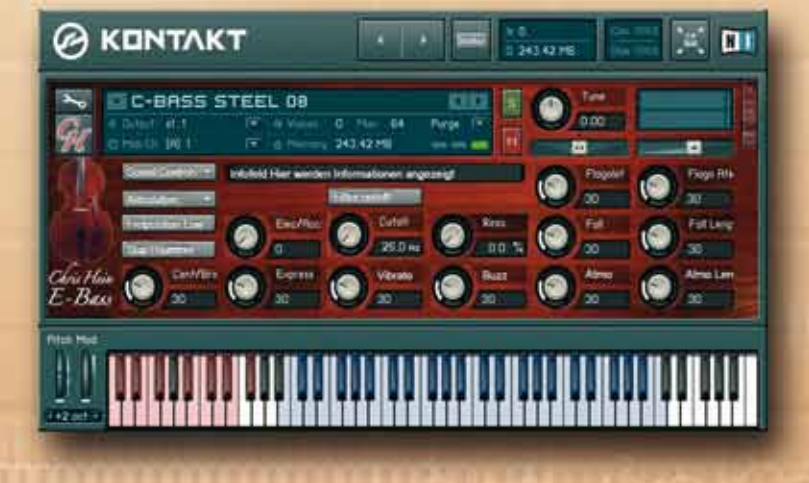

### **CONTROLS & SCRIPTS:**

- Different Slide Modes
- Solo Mode (hammer on/pull off)
- Two Fretpositions
- 
- Harmonizer
- Electric/Acoustic Blending
- Different Release-Controls
- Different Attack-Controls
- Fall Control
- Buzz String Control
- Atmosphere Control
- Bridge and Center playing
- Effect Samples - Chord Mode

**RECORDING &** PROGRAMMING **BY CHRIS HEIN** 

**More Informations:** www.chrishein.net www.bestservice.de

### Der Junge mit der Mundharmonika

Berthold Matschat – Chromatic Harmonica

Wir sind sehr stolz und froh, dass wir BM für die Aufnahmen der Samples gewinnen konnten. Es gibt nicht viele gute Mundharmonikaspieler auf der Welt, aber er ist einer der routiniertesten. Ausserdem ist BM ein ausgezeichneter Komponist und Arrangeur, der selbst mit Sample-Instrumenten arbeitet. Deshalb weiss er genau, wie die einzelnen Töne gespielt und aufgenommen werden müssen, um auf der MIDI-Tastatur zu funktionieren. Sein Ton ist voller Seele und Gefühl. Für die Aufnahmen benutzten wir eine Hohner Mundharmonika, die noch aus den Zeiten stammt, als

Hohner den Begriff "Made in Germany" mit prägte.

BM ist extrem viel für Aufnahmen und Konzerte in ganz Europa unterwegs. Er ist in seinem Studio perfekt für Online-Aufnahmen ausgestattet. Sollten Sie für einen Track eine echte Mundharmonika bevorzugen, kontaktieren sie ihn gerne direkt:

E-Mail: info@matschat.de Tel.: +49 (0)1775985011

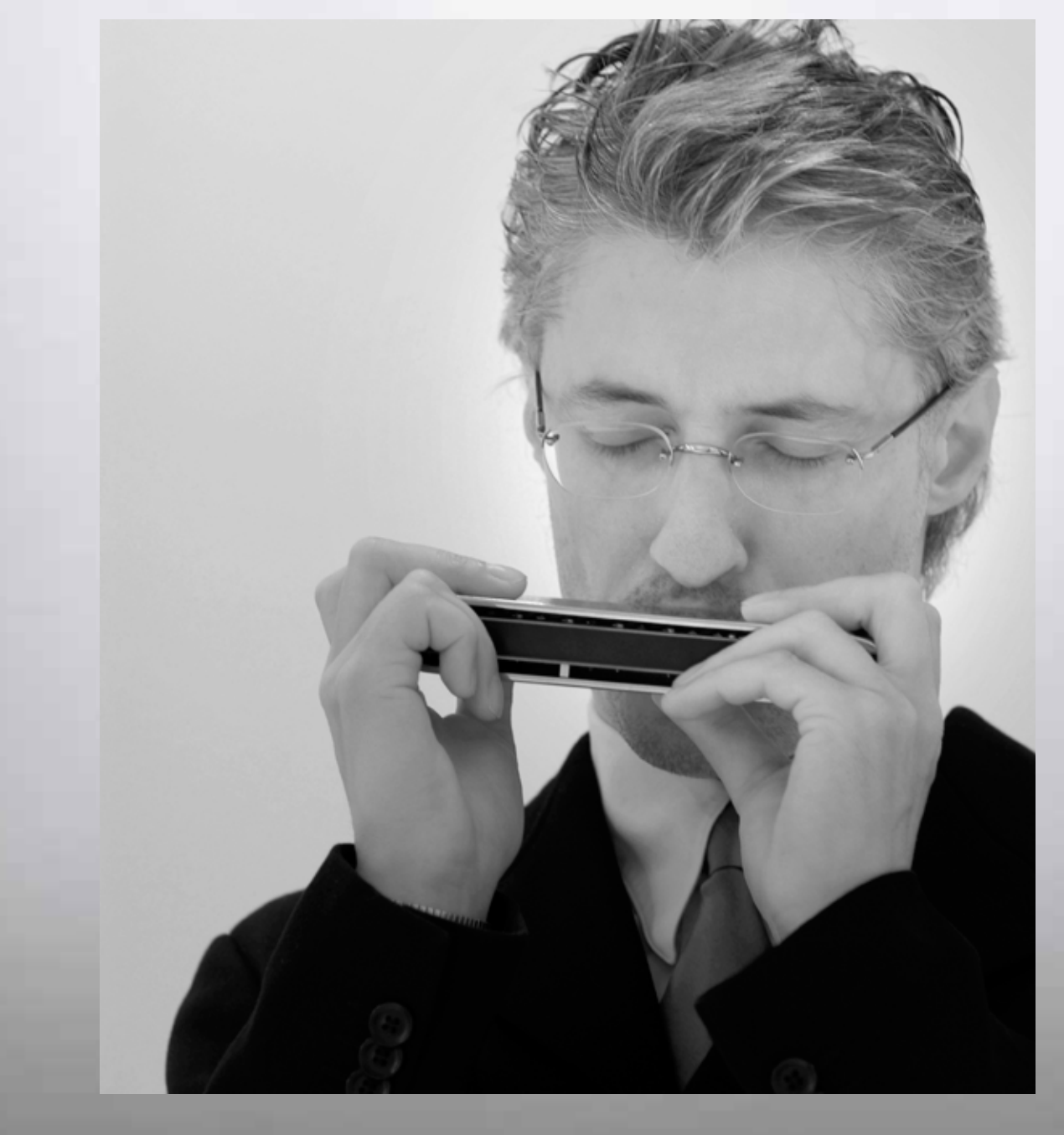

### Chris Hein Recording / Programming

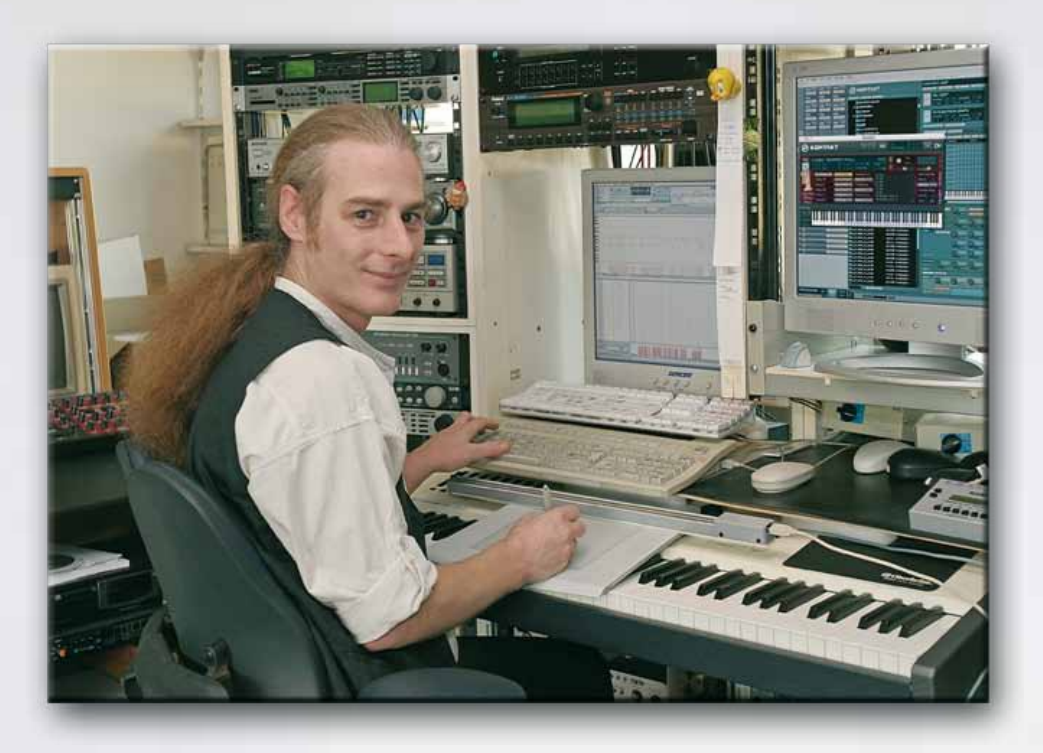

**Chris Hein hat fast 30 Jahre Erfahrung mit Samples.** 

**Schon 1986 kreierte er die legendäre "Studio-Sample" Serie für Metra-Sound.** 

**1985 startete als einer der ersten Computerpioniere mit dem C-64.** 

Seine Arbeiten für C-Labs "Notator", den direkten Vorgänger des heutigen "Logic" auf der **frankfurter Musikmesse begründeten seine erfolgreichen Arbeit als Soundtüftler, Arrangeur und Komponist.**

**Mit dem SX-64, dem weltweit ersten Latop, bereiste er namhafte Studios in ganz Europa. Über den Atari zum Mac gekommen, wurde er mit der Gründung des "Hine-Studio" 1991 sesshaft und schuf dort zahllose Musiken für CD-Produktionen, Film & TV, Industrie- & Messeshows sowie einige große Musicals.**

**Der Fokus seiner Arbeit liegt stehts auf der Reproduktion realistischer Orchesterwerke mit virtuellen Instrumenten.**

**Die Musiken für das Auftragsmusical "Eine Welt für Deinhard" (1994) und die großen Pferdemusicals "Der Zauberwald" (1996), "Goa" (2000) und "Sudakan" (2010) wurden fast ausschliesslich mit virtuellen Instrumenten erstellt.**

**Heute hat sein Studio eine beindruckende Sammung von 22 Samplern verschiedener Art.**

**1997 gründete Chris Hein die Film & Media Produktionsfirma: "Wizard Media GmbH".**

**Chris Hein findet es immer wieder befremdlich über sich selbst in der dritten Person zu schreiben. ;-)**

**Für Supportanfragen oder andere schöne Themen kontaktieren Sie ihn per mail: hein@wizardmedia.de**

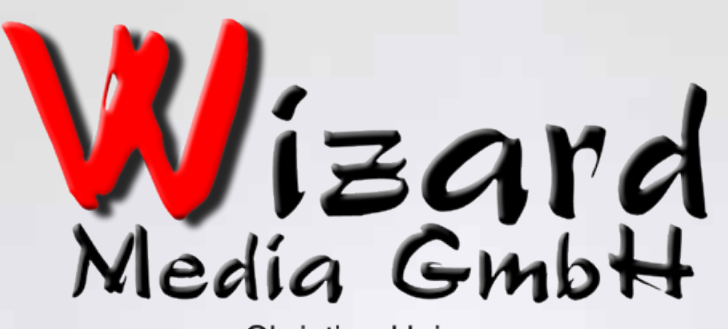

**Christian Hein** Grosse Brinkgasse 2-4 50672 Köln Tel 0221-2570156 Fax 0221-2576541 hein@wizardmedia.de www.wizardmedia.de

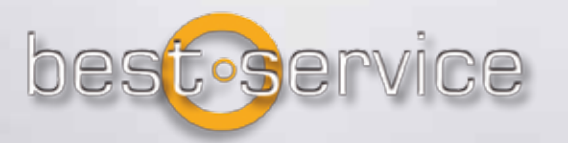

## **Please Do Not Copy!**

**The Sounds and Samples of Chris Hein - Harmonica are licensed, not sold to you for use in your music & media production only. All copying, lending, duplicating, reselling or trading of this product or its content, in any form, is strictly prohibited. Please respect this agreement and do not copy. Chris Hein - Harmonica © 2013 Wizard Media, All rights reserved**